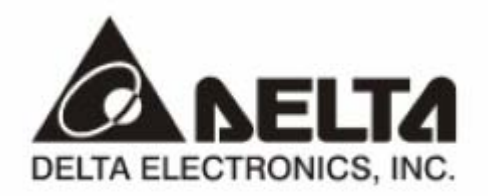

# **DVPEN01-SL**

*Коммуникационный модуль для сетей Ethernet*

# **Руководство Пользователя**

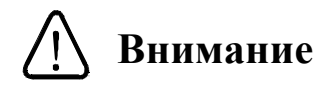

- Перед применением Изделия внимательно ознакомьтесь с данным Руководством. Неграмотное применение Изделия может привести к травмам персонала и повреждению имущества.
- Отключите питание перед подключением соединительных проводов.
- Модуль DVPEN01-SL поставляется в корпусе открытого типа. Для его установки необходимо применять закрытые шкафы управления, чтобы предотвратить попадание внутрь модуля влаги, пыли и металлических частиц. Место установки должно быть свободно от чрезмерных вибраций и электромагнитных полей, а также предотвращать доступ к модулю неквалифицированного персонала.
- Не подавайте на клеммы модуля переменное напряжение. Перед подачей питания еще раз внимательно проверьте подключение. Не подсоединяйте никакие провода при поданном напряжении питания и не прикасайтесь к клеммам. В противном случае может произойти необратимая порча изделия. Убедитесь, что к клемме подсоединен провод заземления, с целью должной защиты устройства от помех.

# **Оглавление**

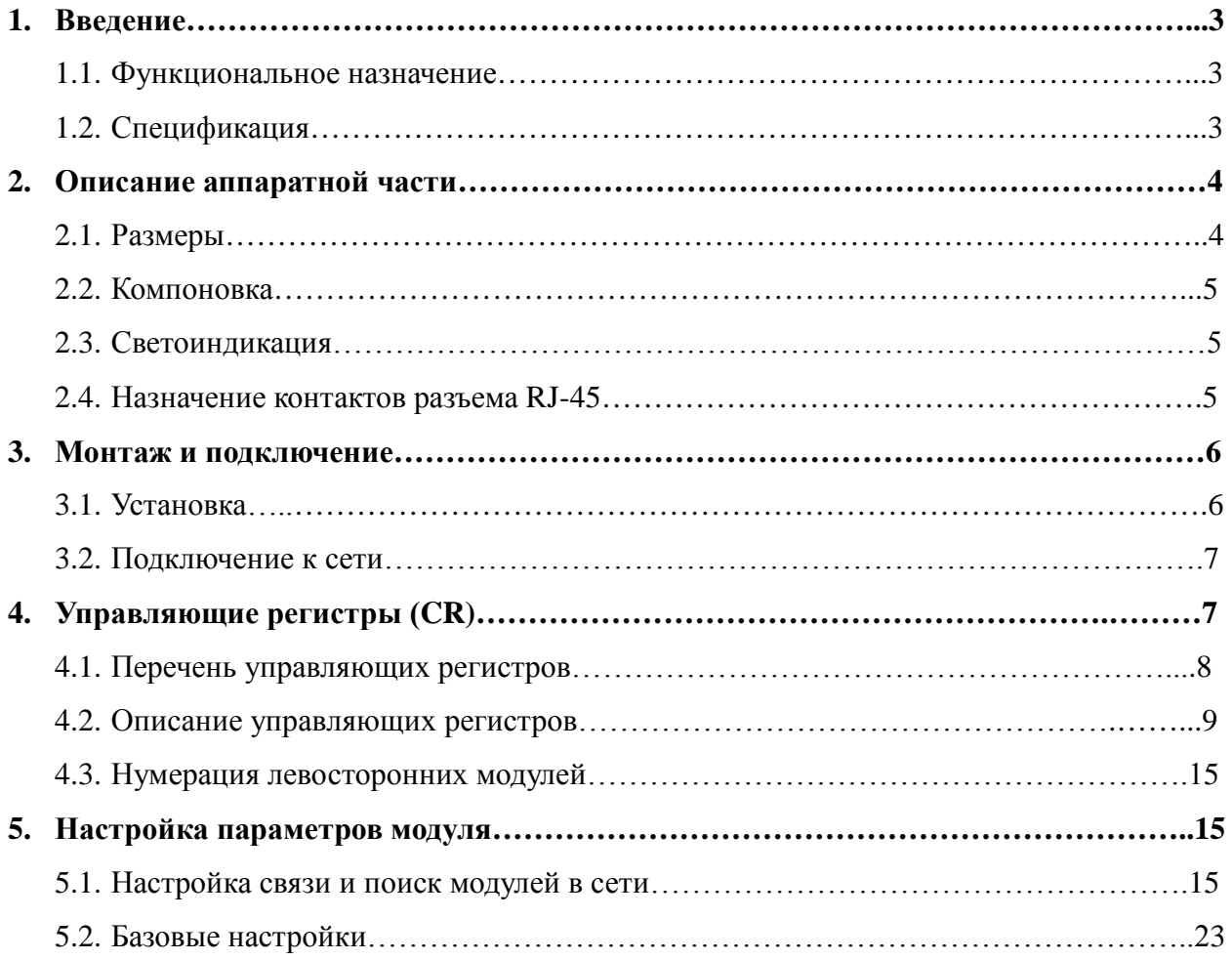

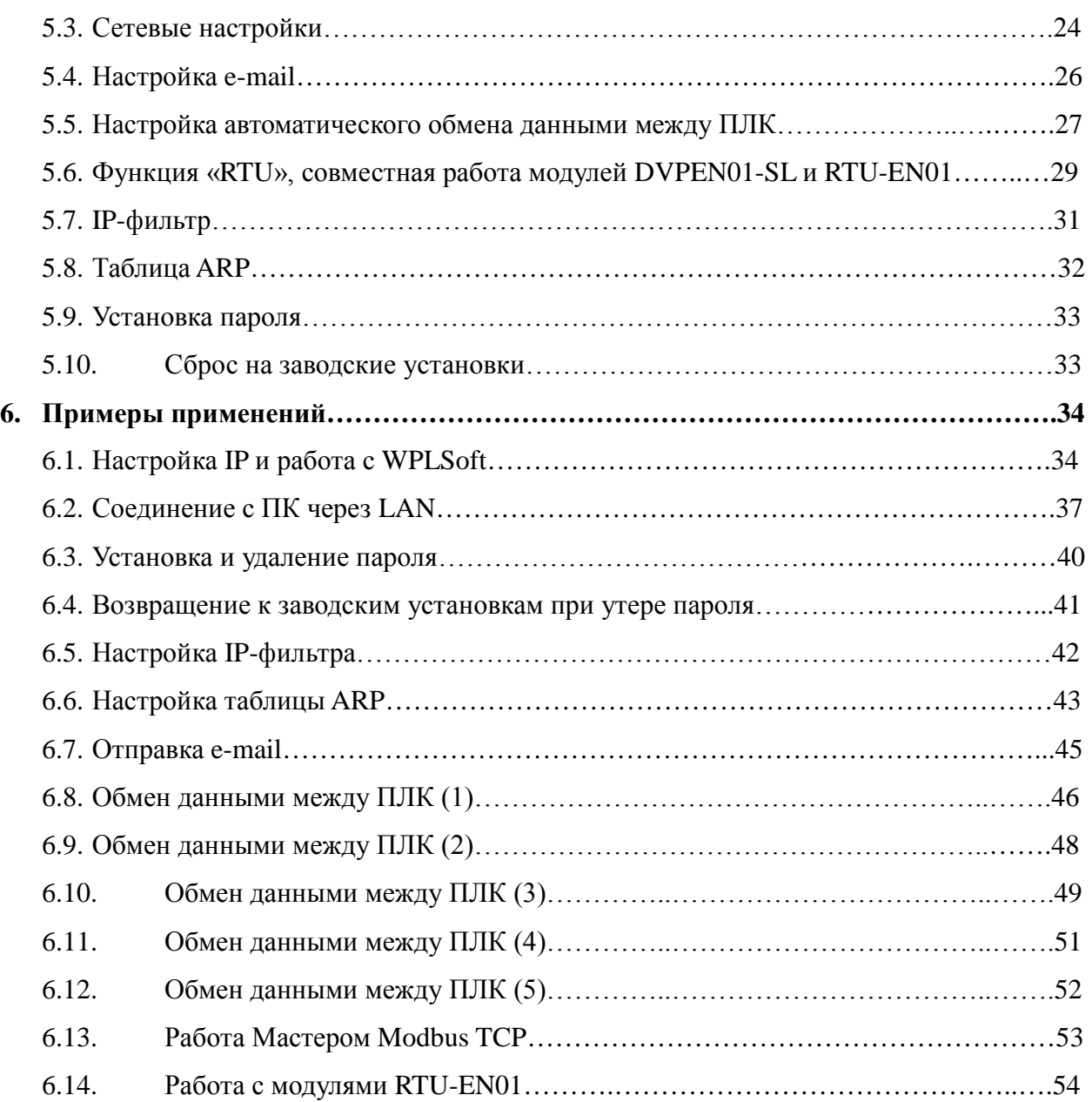

# 1. Введение

#### 1.1 Функциональное назначение модуля

Спасибо за выбор модуля DVPEN01-SL. Перед установкой и настройкой данного модуля внимательно ознакомьтесь с настоящим Руководством.

Молуль DVPEN01-SL является левосторонним высокоскоростным молулем расширения для контроллеров серии DVP28SV11T(R), позволяющим интегрировать ПЛК данного типа в сеть Ethernet. Данный модуль с контроллерами других типов не применяется.

Модуль предоставляет следующие возможности (начиная с версии Firmware 2.00):

- поддержка протокола Modbus TCP (одновременно Master и Slave)
- предоставляет возможность организовать обмен данными между контроллерами DVP28SV11T(R), объединенными в одну сеть Ethernet, который осуществляется независимо от обмена по Modbus TCP. По данной коммуникационной технологии можно объединить до 24-х контроллеров DVP28SV11T(R)
- автоматическое определение скорости передачи 10/100 Мб/сек  $\bullet$
- поддерживаемые сетевые протоколы: ICMP, IP, TCP, UDP, DHCP, SMTP, NTP  $\bullet$
- позволяет отправлять e-mail сообщения (без аутентификации на почтовом сервере)
- не требует перекрещенного кабеля при соединении точка-точка (автоопределение MDI/MDI-X)
- осушествляет автоматическую корректировку часов реального времени  $\bullet$ контроллера по данным сервера единого времени (при его наличии в сети)
- имеет явно заданный MAC-адрес, позволяет настраивать IP-фильтр и таблицу ARP  $\bullet$ (соответствие IP-адресов МАС-адресам)
- позволяет загружать рабочую программу в ПЛК удаленным способом через сеть  $\bullet$ Ethernet, а также дистанционно осуществлять отладку и on-line мониторинг работы контроллера
- позволяет внешним управляющим устройствам (НМІ и SCADA) получать данные и  $\bullet$ осуществлять воздействие на ПЛК, сохраняя при этом возможность для контроллера самому получать данные от других устройств

#### 1.2 Спешификашия

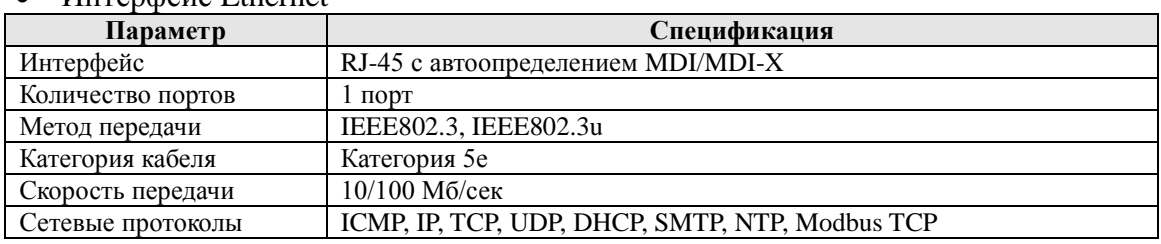

# $\bullet$  *Uurendeuc* Ethernet

#### • Интерфейс последовательный

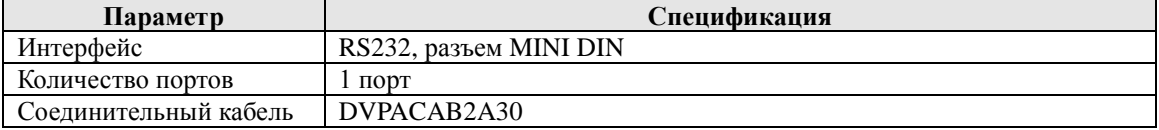

#### • Окружающая среда

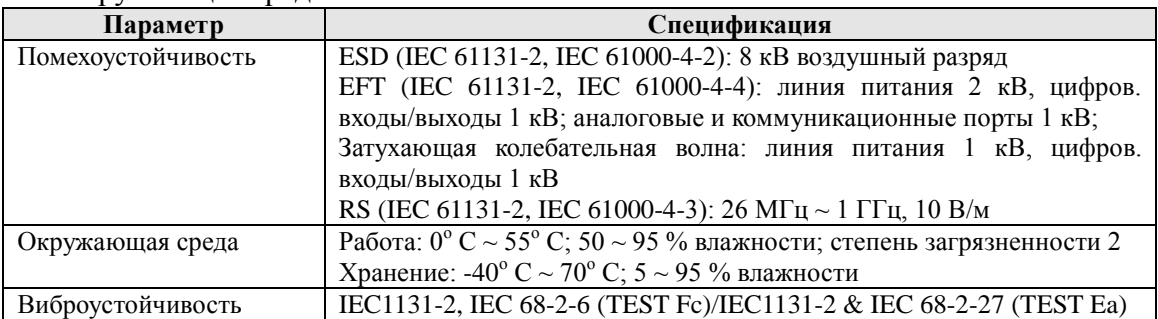

# • Электрическая спецификация

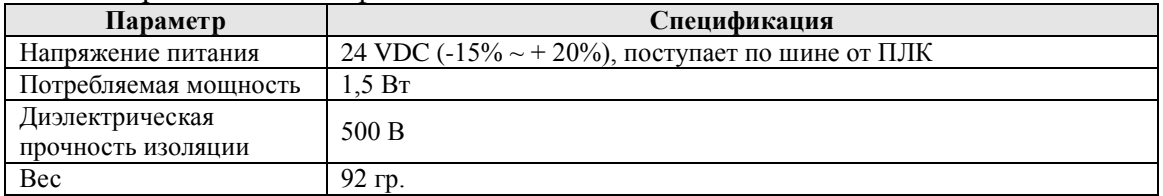

# **2 Описание аппаратной части**

# *2.1 Размеры*

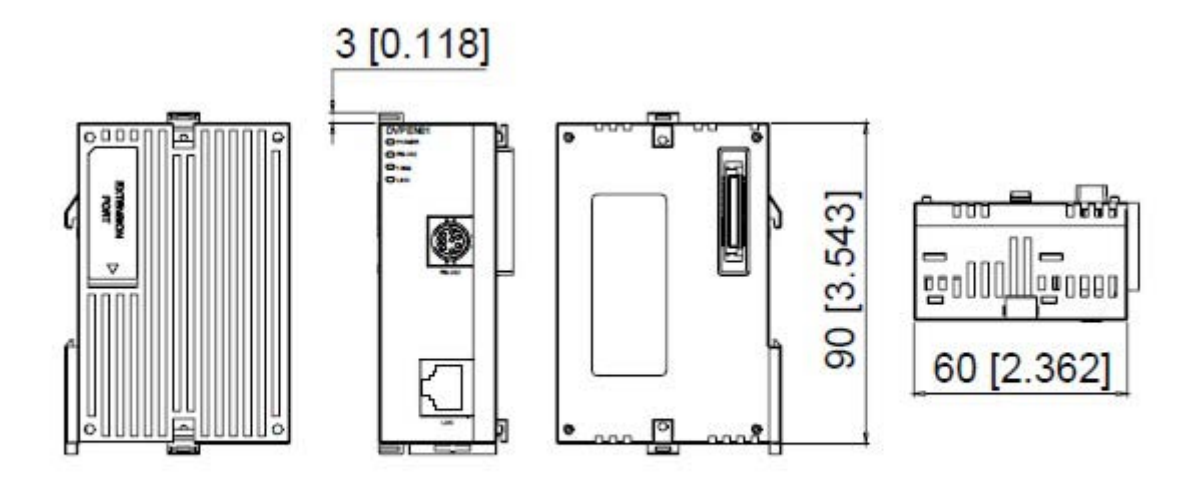

# Размеры даны в мм (дюймы)

# *2.2 Компоновка*

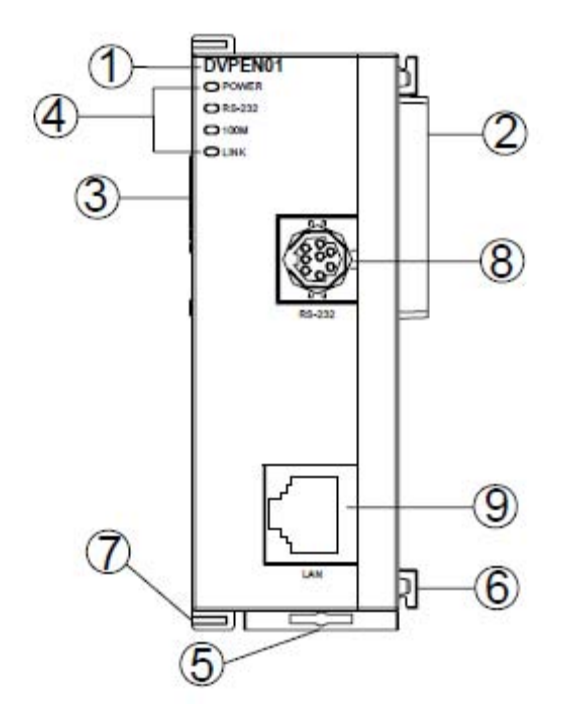

1. Наименование модели

2. Разъем для подключения к ПЛК

3. Гнездо для модуля расширения

4. Индикаторы: Питание, RS232, 100 Мб/сек, наличия соединения (Link)

5. Клипса для крепления на DIN-рельс

- 6. Лапка для фиксации модуля расширения
- 7. Защелка для фиксации модуля расширения
- 8. Порт RS232 (Slave)

9. Порт RJ-45

*2.3 Светоиндикация*

| Индикатор    | Пвет      | Значение                            |
|--------------|-----------|-------------------------------------|
| <b>POWER</b> | зеленый   | Наличие напряжения питания          |
| RS-232       | красный   | Наличие передачи данных по RS232    |
| 100M         | оранжевый | Скорость 100 Мб/сек                 |
| <b>INK</b>   | зеленый   | Наличие подключение к сети Ethernet |

#### *2.4 Назначение контактов разъема RJ-45*

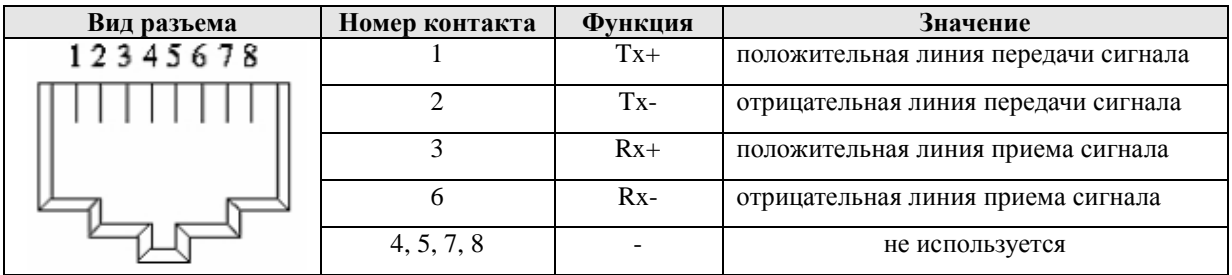

# **3 Монтаж и подключение**

В данном разделе содержится информация о физической установке модуля и подсоединении в сеть.

#### *3.1 Установка*

Модуль DVPEN01-SL устанавливается на левостороннюю шину контроллера DVP28SV11T(R). Для этого выполните следующие действия (см. рисунок):

- Разведите защелки на корпусе ПЛК
- Совместите разъемы на корпусах ПЛК и модуля
- Вставьте лапки модуля в углубления под защелками ПЛК
- Закройте защелки на ПЛК

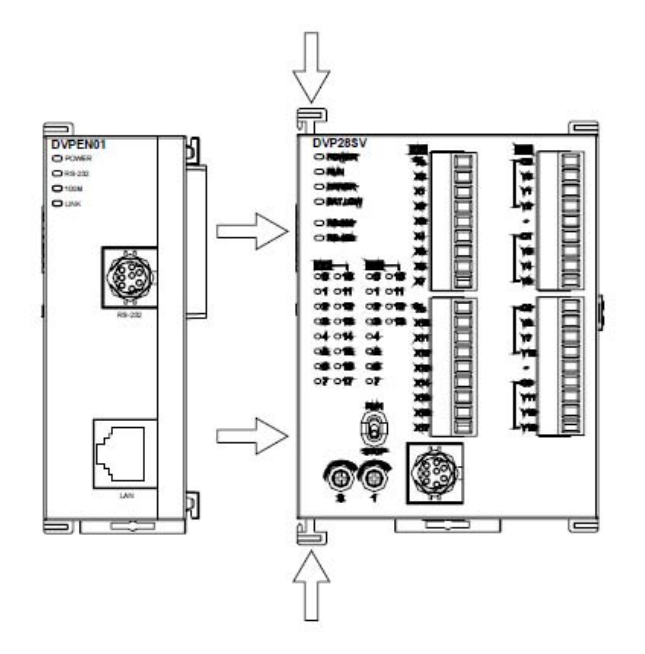

Для подсоединения следующего модуля к DVPEN01-SL необходимо снять заглушку на левой стороне модуля DVPEN01-SL, развести защелки, вставить следующий модуль, а затем снова закрыть защелки (см. рисунок ниже).

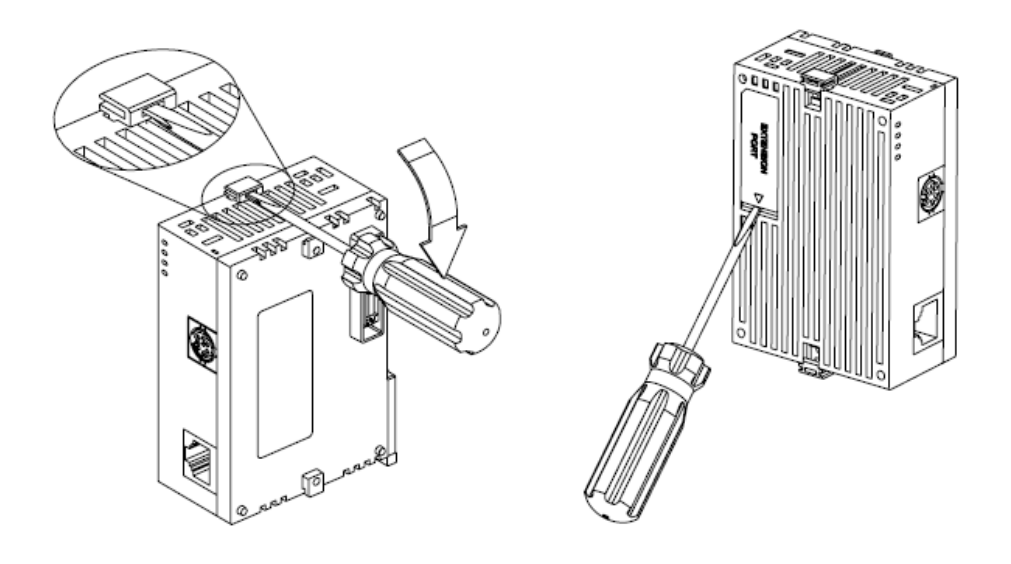

# *2.2 Подключение к сети*

Для подключения модуля DVPEN01-SL к сети Ethernet достаточно просто подсоединить его пачкордом к ближайшему хабу или свитчеру. Использовать необходимо витую пару категории 5е с разъемом RJ-45.

При подсоединении модуля к ПК нет необходимости использовать перекрещенный кабель, так как модуль имеет функцию автоматического определения MDI/MDIX.

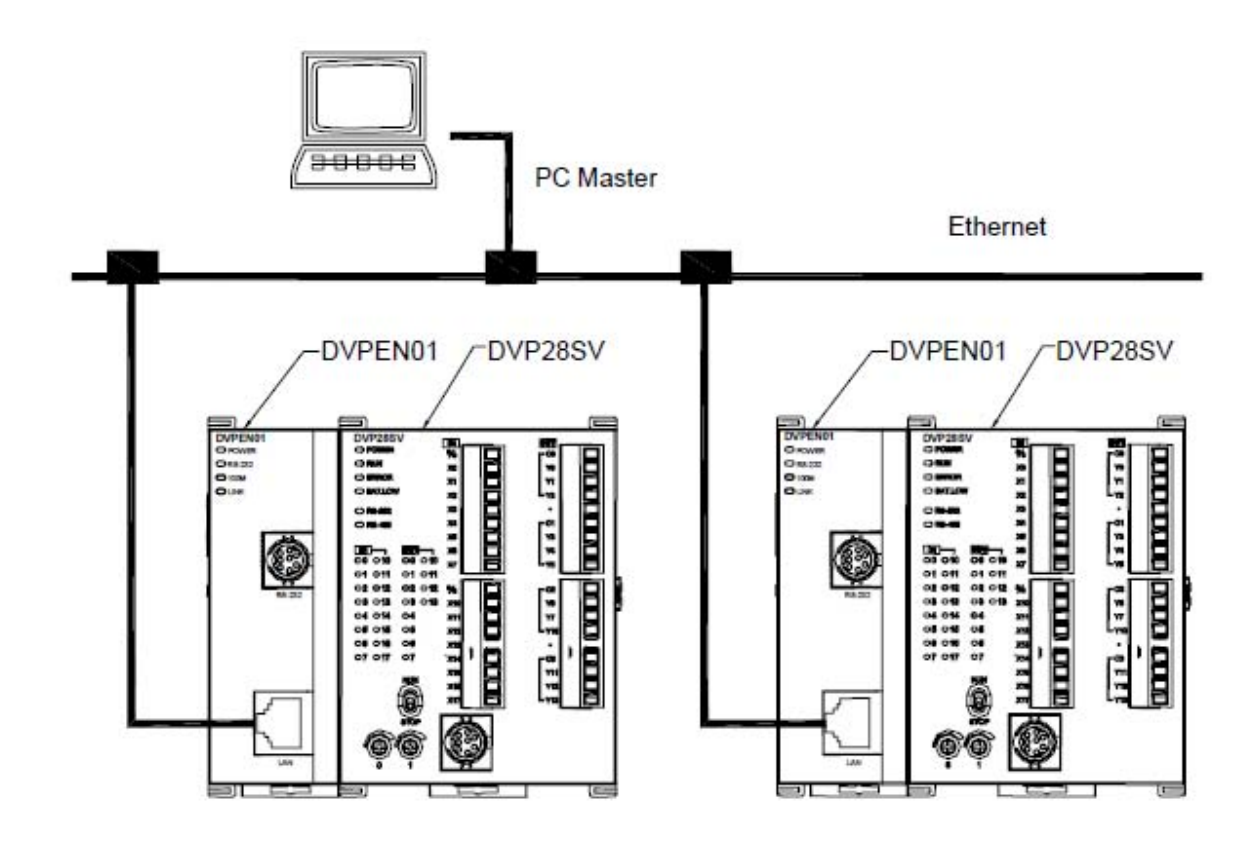

# **4 Управляющие регистры (CR)**

Настройка и управление работой модуля DVPEN01-SL осуществляется с помощью управляющих регистров (Control Registers). Управлять содержимым регистров можно посредством инструкций FROM/TO из программы контроллера или выполнить настройки при помощи программы конфигурирования DCISoft.

#### *4.1 Перечень управляющих регистров*

В таблице ниже приведен полный список управляющих регистров модуля DVPEN01-SL. В таблице использованы следующие условные обозначения: HW – старшее слово, LW – младшее слово, R – параметр только для чтения (инструкция FROM), W – параметр для записи (инструкция ТО), R/W – параметр как для чтения так и для записи.

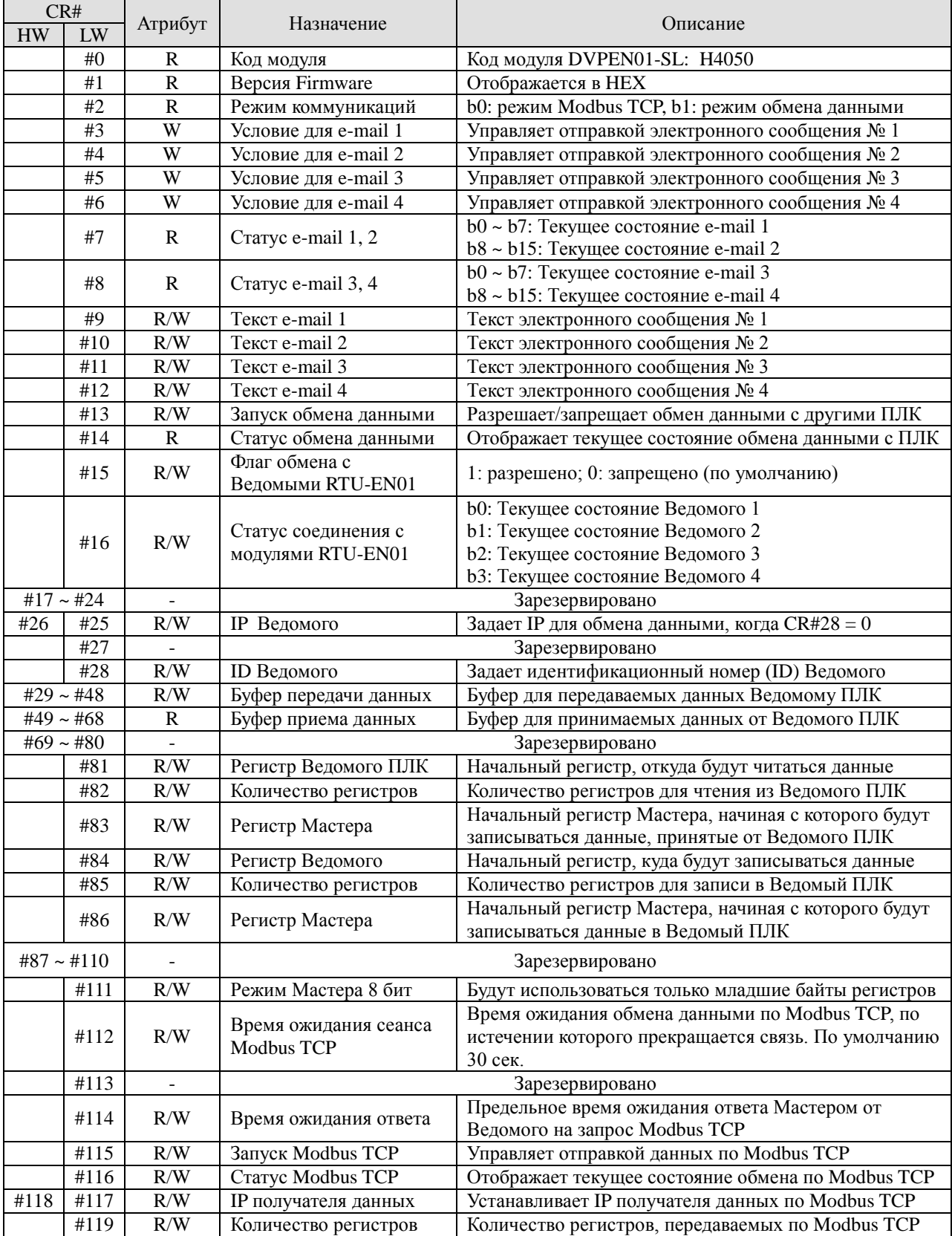

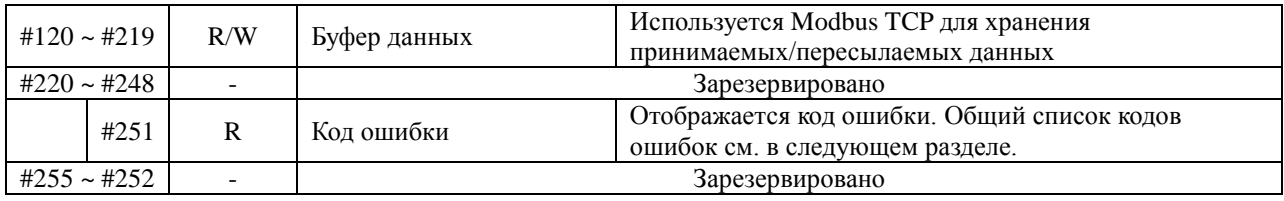

#### *4.2 Описание управляющих регистров*

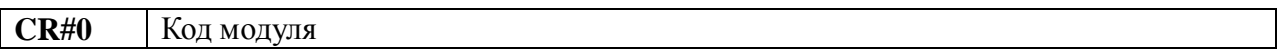

#### Описание:

- 1 Идентификационный код производителя для модуля DVPEN01-SL: Н4050
- 2 Можно считывать в программе инструкций FROM для определения наличия модуля и проверки подключения.

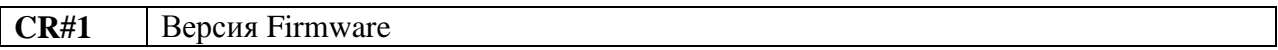

#### Описание:

Версия встроенного программного обеспечения (Firmware) отображается в шестнадцатеричном формате. Например: Н0100 обозначает версию 1.00.

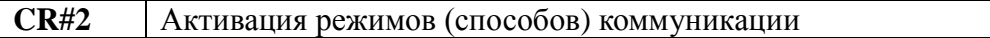

Описание:

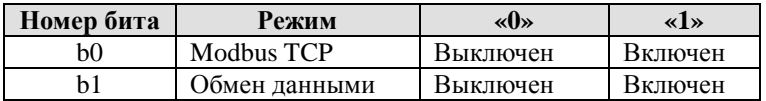

**CR#3~6** Активация условия отправки e-mail сообщений  $1 \sim 4$ 

#### Описание:

Для отправки e-mail сообщения необходимо записать «1» в соответствующий управляющий регистр. После успешной отправки сообщения регистр автоматически сбросится на «0».

*Внимание: каждый регистр необходимо активировать отдельной инструкцией ТО.*

#### **Отправка e-mail сообщений**

# **CR#7~8** Статус e-mail сообщений  $1 \sim 4$

# Описание:

- 1 CR#7\_b0~b7: текущее состояние e-mail 2
- 2 CR#7\_b8~b15: текущее состояние e-mail 1
- 3 CR#8\_b0~b7: текущее состояние e-mail 4

4 CR#8 b8~b15: текущее состояние e-mail 3

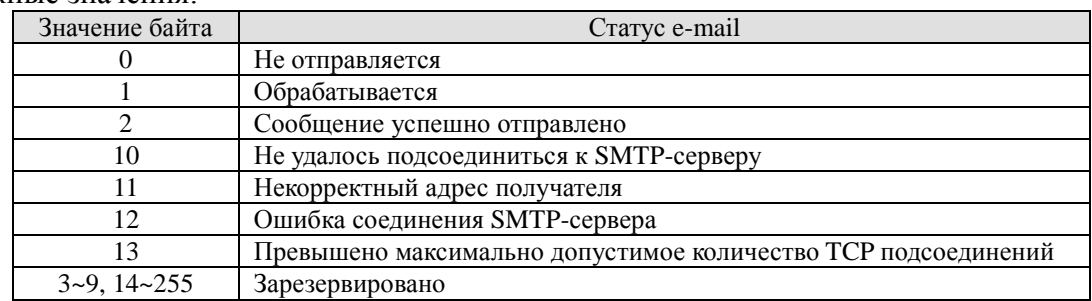

#### Возможные значения:

#### Примечание:

Модули с версией до 2.00 включительно не поддерживают аутентификацию на почтовом сервере, т.е. нет возможности присвоить логин и пароль. В данном случае требуется специальная настройка почтового сервера, чтобы он с данного IP пропускал почту без проверки логина и пароля. О наличии функции аутентификации в последующих версиях *Firmware необходимо уточнять у поставщика.* 

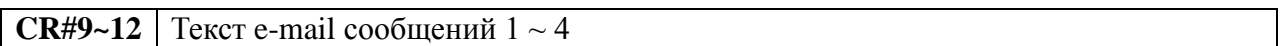

#### Описание:

Текст набивается латинскими буквами и будет отображаться в заголовке входящего сообщения при его получении почтовой программой ПК. Максимальная длина сообщения 64 символа

#### • Технология обмена данными между контроллерами

 $CR#13$ Запуск процедуры автоматического обмена данными между контроллерами SV

#### Описание:

При управлении обменом из программы контроллера инструкциями FROM/TO для запрета обмена данными в данный регистр необходимо записать «0». Для разрешения обмена необходимо записать «1».

Если при настройке модуля из программы-конфигуратора DCISoft выбрать метод управления «Program Control», то для разрешения непрерывного обмена данными необходимо записать «2», а запись «0» остановит обмен данными.

Если в программе-конфигураторе DCIS oft выбрать метод управления «Always Enable», то обмен данными будет происходить постоянно, независимо от содержимого управляющего регистра CR#13.

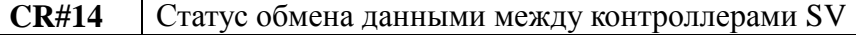

#### Возможные значения:

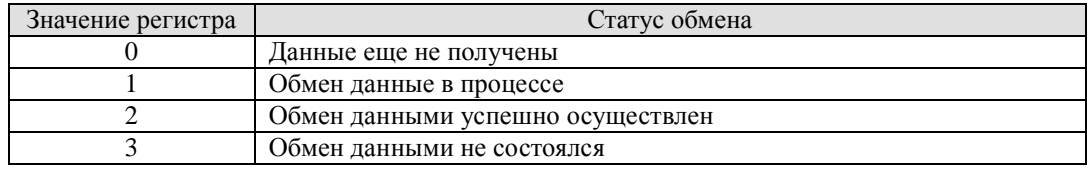

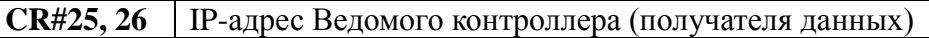

#### Описание:

В данном регистре задается IP-адрес Ведомого контроллера, куда данный контроллер (Мастер) будет записывать данные. Чтобы активировать данную функцию в регистре CR#28 должен быть записан «0».

Например, чтобы записать адрес 192.168.0.2, необходимо в регистр CR#25 записать Н`0002, а в регистр CR#26 записать H`C0A8 (K192=H`C0, K168=H`A8, K0=H`00,  $K2=H^0(2)$ .

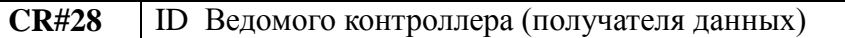

#### Описание:

В данный регистр записывается идентификационный номер контроллера (К1 ~ K255), которому предназначается ближайший пакет данных. Идентификационный номер должен быть заранее увязан с конкретным IP-адресом. Данная процедура осуществляется путем записи в таблицу соответствия IP-адресов и идентификационных номеров в программеконфигураторе DCISoft.

Если в данный регистр записать «0», то IP-адрес цели для ближайшего пакета данных будет браться из регистров CR#25, 26.

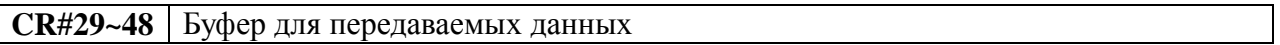

#### Описание:

В данные регистры записываются данные, которые будут переданы Ведомому контроллеру при отправке ближайшего пакета.

#### **CR#49~68** Буфер для принимаемых данных

#### Описание:

В данные регистры записываются данные, принятые от удаленного контроллера (Мастера) в текущем пакете.

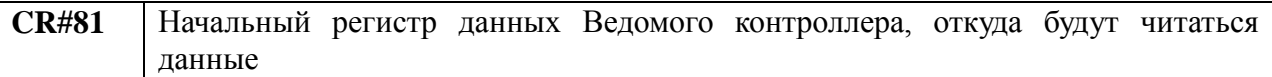

#### Описание:

В данный управляющий регистр записывается в шестнадцатеричном виде адрес начального регистра данных Ведомого контроллера, начиная с которого данный контроллер (Мастер) будет читать данные. Допускается задавать только регистры данных. Например: Н $1000 = D0$ .

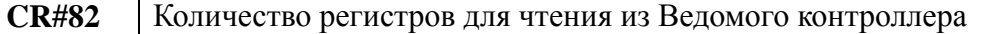

#### Описание:

Задается количество регистров данных в Ведомом контроллере, которое будет прочитано данным контроллером (Мастером) при ближайшем обмене данными. Адрес начального

регистра задается в CR#81 и, начиная с него, будет последовательно прочитано количество регистров, указанное в CR#82. Диапазон K1 ~ K100.

**CR#83** Начальный регистр Мастера для приема данных от Ведомого

Описание:

Записывается начальный регистр Мастера, начиная с которого будут последовательно записываться данные, принятые от Ведомого ПЛК в текущем сеансе обмена данными.

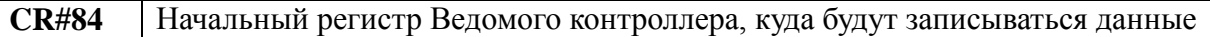

#### Описание:

В данный управляющий регистр записывается в шестнадцатеричном виде адрес начального регистра данных Ведомого контроллера, начиная с которого данный контроллер (Мастер) будет последовательно записывать данные. Допускается задавать только регистры данных. Например: H`1002 = D2.

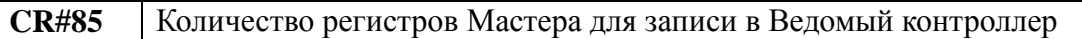

#### Описание:

Задается количество регистров данных Мастера, которое будет записано в Ведомый контроллер при ближайшем обмене данными. Диапазон K1 ~ K100.

Адрес начального регистра Мастера задается в CR#86, начиная с которого будет последовательно записано в Ведомый количество регистров, указанное в CR#85. Адрес начального регистра Ведомого, в который будут записаны данные, указывается в CR#84.

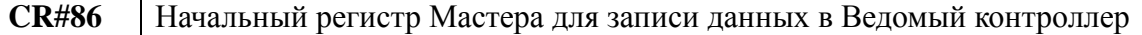

#### Описание:

В данный управляющий регистр записывается в шестнадцатеричном виде адрес начального регистра данных Мастера, начиная с которого Мастер будет последовательно записывать данные в Ведомый контроллер. Допускается задавать только регистры данных. Например: H`1008 = D8.

#### *Пример использования управляющих регистров CR#81 ~ CR#86.*

Допустим в CR#81 записано Н`1000 (D0), в CR#82 записано К1 и Н`1064 (D100) в CR#83. Тогда, в случае успешного сеанса обмена данными, в значение регистра D0 Ведомого будет записано в регистр D100 Мастера.

Допустим в CR#84 записано Н`1002 (D2), в CR#85 записано К4 и Н`1008 (D8) в CR#86. Тогда, в случае успешного сеанса обмена данными, значение D8 ~ D11 Мастера будет записано в D2 ~ D5 Ведомого.

Отправка и получение данных может осуществляться одновременно.

Если в управляющих регистрах CR#82 и CR#85 записан «0», то модуль DVPEN01-SL будет использовать настройки по умолчанию: данные из регистров CR#29 ~ CR#68 и длину данных К20.

# **Обмен данными по протоколу Modbus TCP**

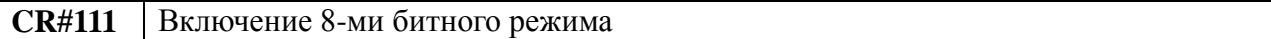

#### Описание:

В данном регистре устанавливается режим передачи данных по протоколу Modbus TCP. Если значение регистра CR#111 равно «0», то используются оба байта регистров данных. При значении регистра «1» используется только младшие байты регистров данных, т.е. 8 бит.

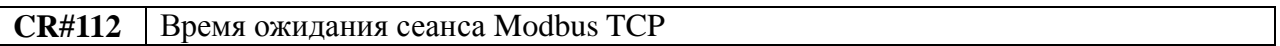

#### Описание:

Если в течение заданного времени с какой-либо станцией не происходит обмена данными по Modbus TCP, то модуль DVPEN01-SL отключает данное соединение (переводит из активного в режим ожидания). По умолчанию 30 сек.

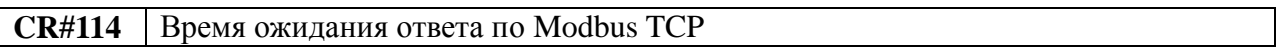

#### Описание:

Предельное время ожидания ответа Мастером от Ведомого на запрос Modbus TCP, после которого данное соединение принудительно сбрасывается.

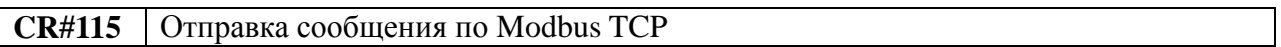

#### Описание:

Данный регистр управляет отправкой сообщений Modbus TCP. Если записать «1», то сообщение Modbus TCP будет отправлено. Как только отправка сообщения закончится, регистр автоматически будет сброшен на «0».

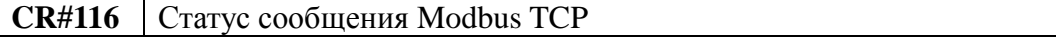

#### Описание:

В данном регистре отображается статус текущего сообщения Modbus TCP. Возможны следующие значения:

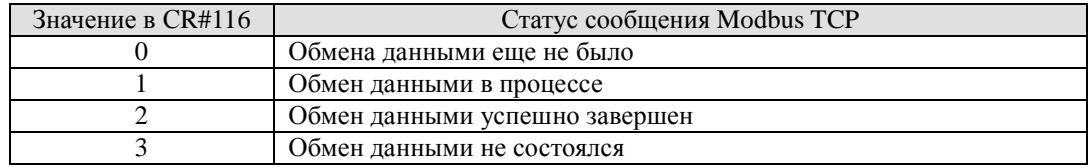

#### **CR#117, 118** IP-адрес получателя сообщения Modbus TCP

# Описание:

В данные регистры заносится IP-адрес получателя сообщения Modbus TCP.

Например, чтобы записать адрес 192.168.0.2, необходимо в регистр CR#117 записать Н 0002, а в регистр CR#118 записать H COA8 (K192=H CO, K168=H A8, K0=H 00,  $K2=H^0(2)$ .

#### **CR#119** Длина данных сообщения Modbus TCP

#### Описание:

В CR#119 заносится количество байтов данных, которые будут отправлены контроллеромотправителем сообщения Modbus TCP контроллеру-получателю. В р жиме 8 бит максимальная длина данных - 100 байт, в режиме 16 бит - 200 байт. Байты считываются последовательно из регистров CR#120 ~ CR#219.

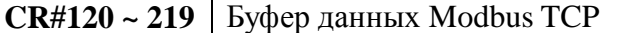

Описание:

Используется Modbus TCP для хранения принимаемых/пересылаемых данных.

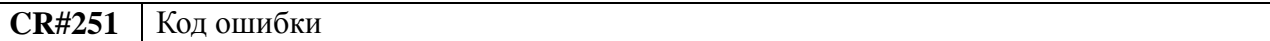

Описание:

При возникновении ошибки коммуникаций включается соответствующий бит управляющего регистра CR#251.

Возможны следующие варианты:

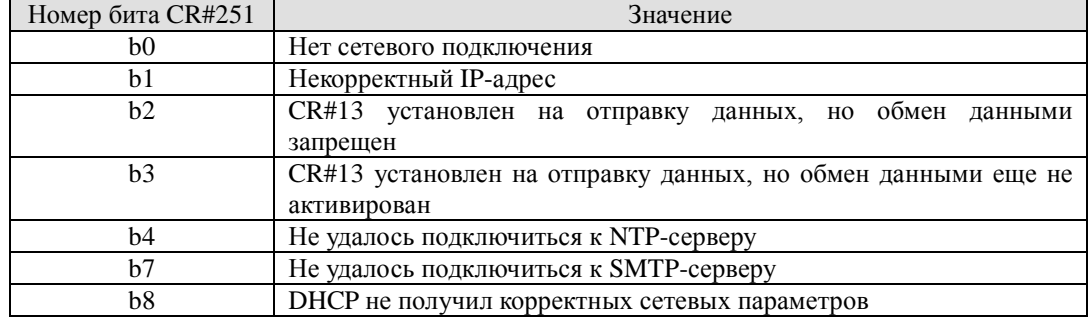

#### • Адресация RTU

**CR#15** Разрешение режима прямой алресации через RTU-EN01

Описание:

Разрешает/запрешает прямое обрашение к операндам через модуль RTU-EN01.

Если в регистр записать «0», то обмен с модулями RTU-EN01 запрещен, если записать «1», то разрешен.

Данная функция поддерживается, начиная с версии Firmware 2.00.

#### **CR#16** Статус соединения с модулями RTU-EN01

#### Описание:

Если бит равен «1», то с соответствующим модулем есть связь, если «0», то связи нет.

- b0: Текущее состояние Ведомого 1
- b1: Текущее состояние Ведомого 2
- b2: Текущее состояние Ведомого 3
- b3: Текущее состояние Ведомого 4

Данная функция поддерживается, начиная с версии Firmware 2.00.

#### Примечание:

Нельзя допускать, чтобы в ходе обмена данными какой-либо из битов стал равен «0», так как это остановит обмен данными с соответствующим модулем RTU-EN01.

4.3 Нумерация левосторонних модулей

После присоединения модуля DVPEN01-SL к левосторонней шине контроллера DVP28SV необходимо осуществить компиляцию программы ПЛК, чтобы контроллер автоматически определил наличие модуля. Для записи параметров в управляющие регистры модуля используйте инструкцию «ТО», а для чтения инструкцию «FROM».

Нумерация модулей идет последовательно, начиная с К100 (второй будет К101, третий К102 и т.д.).

# 5 Настройка параметров модуля

Данный Раздел содержит информацию о настройке модуля DVPEN01-SL при помощи программы конфигурирования DCISoft. Осуществить настройку можно через сеть Ethernet, набрав конкретный IP-адрес модуля или произвести автопоиск модулей, а также через порт RS232.

Настройка модулей осуществляется через UDP порт 20006, поэтому, при необходимости, требуется настроить соответствующим образом Firewall.

#### 5.1 Настройка связи и поиск модулей в сети

Начиная с версии WplSoft 2.12, программа конфигурирования DCISoft версии 1.04 уже встроена непосредственно в среду программирования контроллеров Delta DVP.

#### Внимание:

Все предыдущие версии DCISoft необходимо удалить с ПК, в противном случае DCISoft версии 1.04 будет работать некорректно.

Для вызова DCISoft версии 1.04 из среды программирования контроллеров WplSoft 2.12 необходимо нажать иконку, обозначенную красной стрелкой на рисунке ниже:

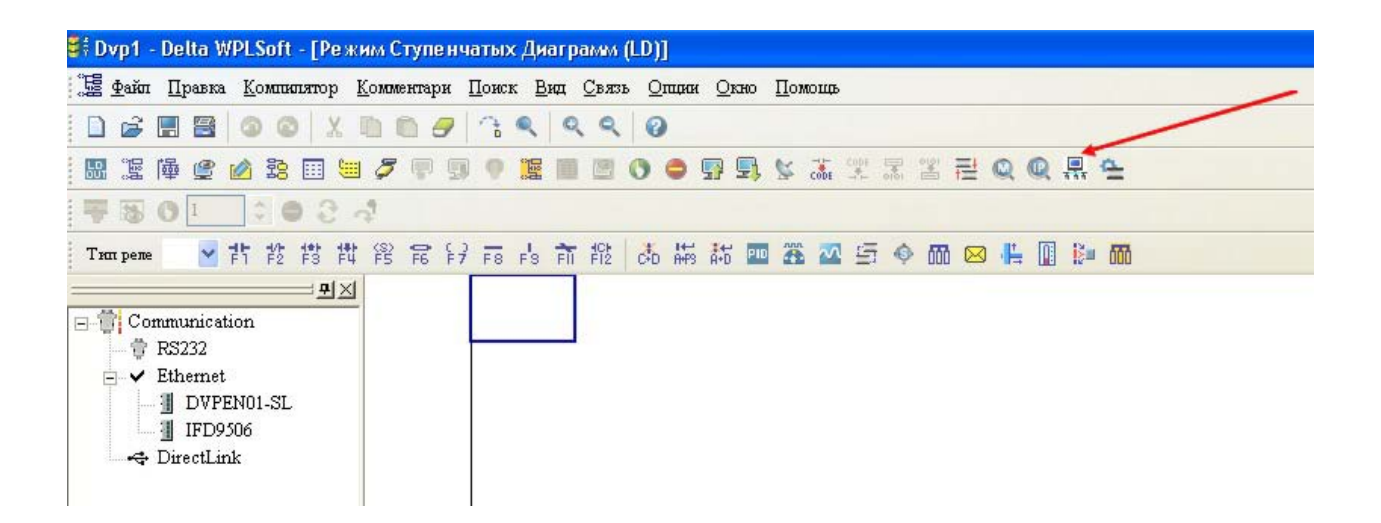

Откроется стартовая страница программы конфигурирования коммуникационных модулей DCISoft версии 1.04:

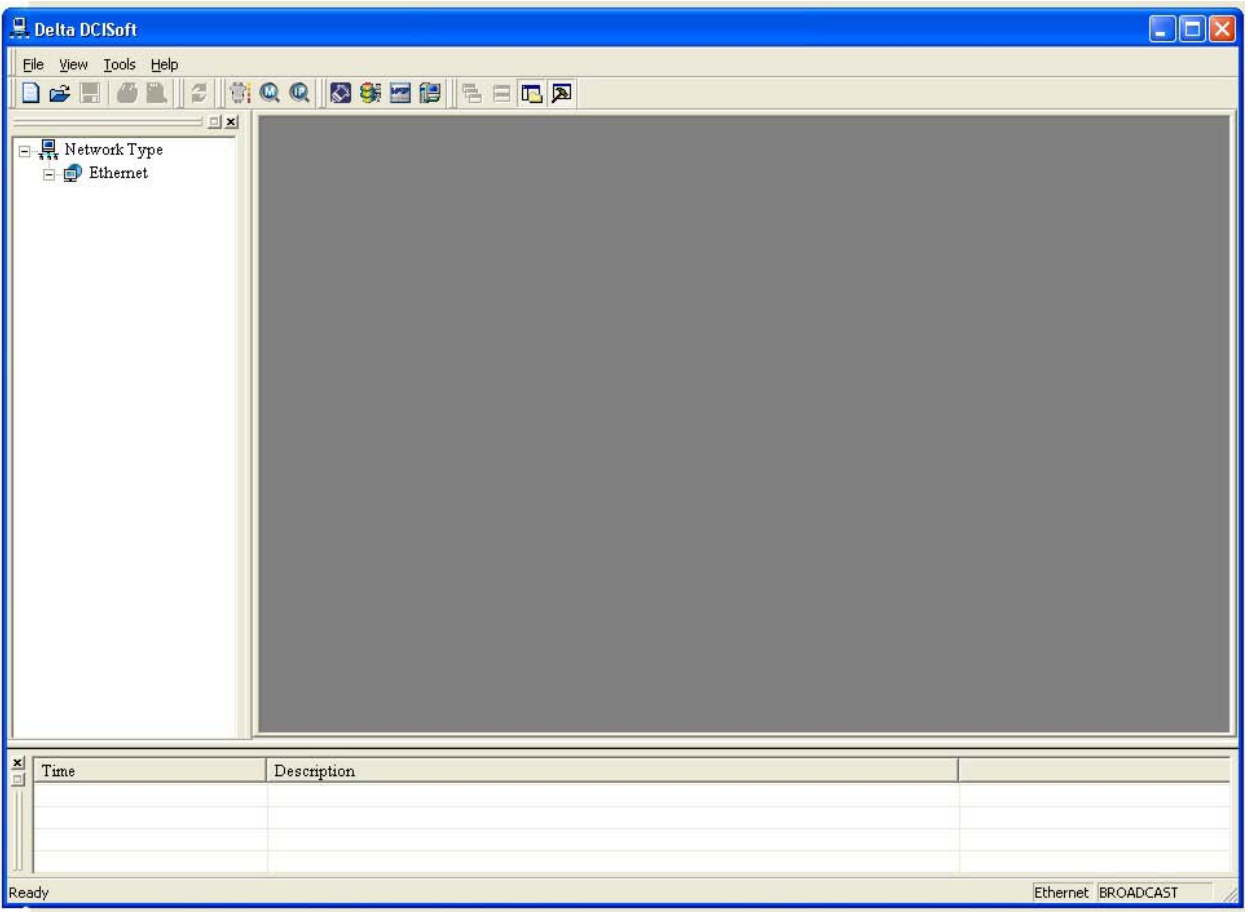

Перед началом работы необходимо выбрать канал связи как показано на рисунках ниже: Ethernet или RS232. При выборе Ethernet никаких дополнительных настроек делать не требуется, а при выборе RS232 нужно настроить протокол связи.

Tools  $\rightarrow$  Communication Setting, или выбрать соответствующую иконку.

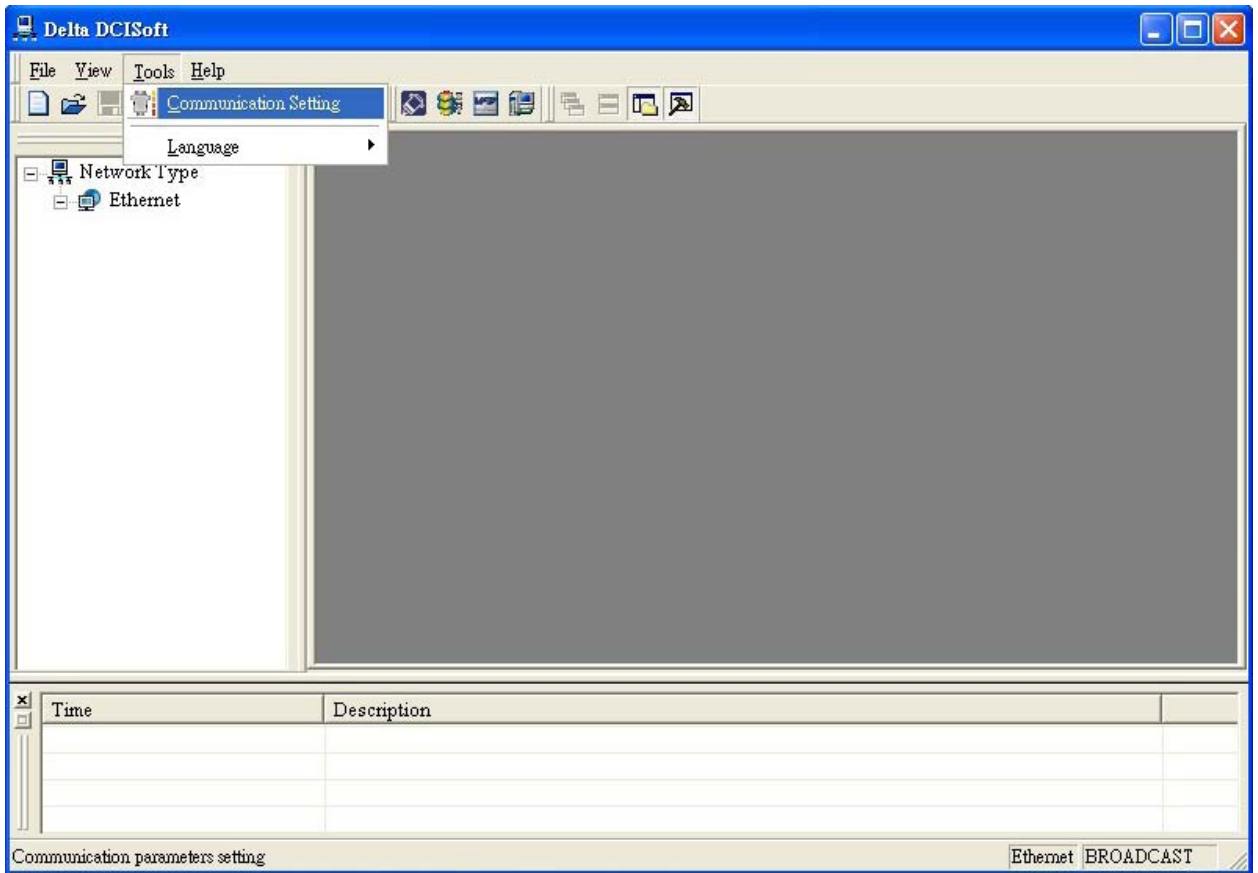

В открывшемся окне выбрать Ethernet:

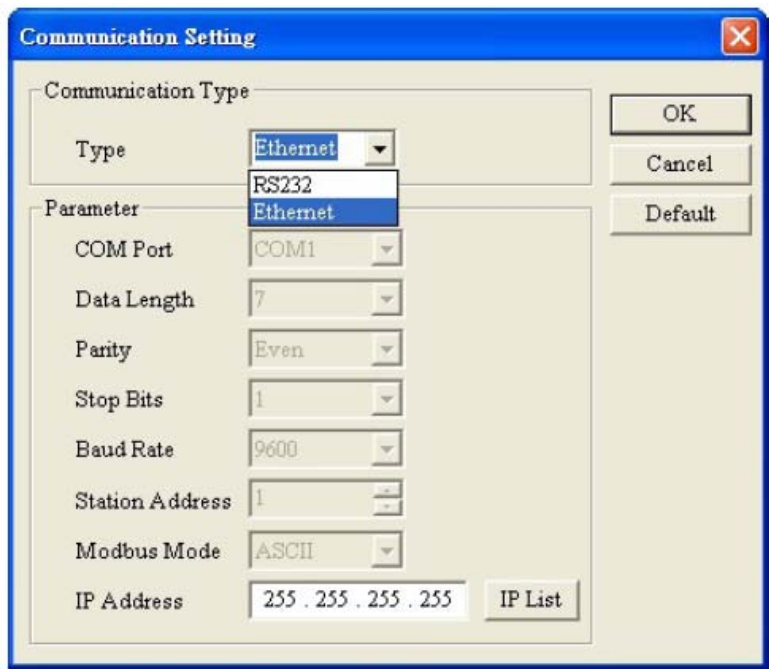

Далее необходимо осуществить поиск коммуникационных модулей в сети Ethernet:

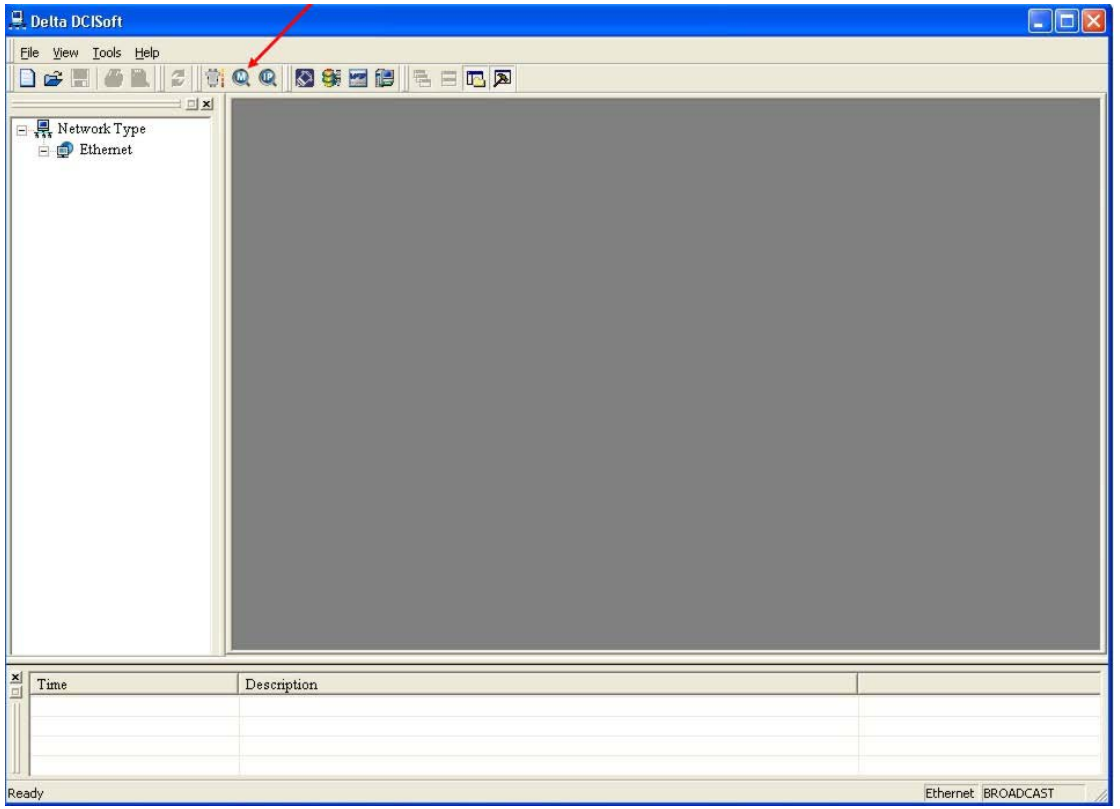

Если нажать ико нку «М», то будет осуществлен автоматический поиск всех модулей в сети. Если нажать иконку «IP», то нужно будет ввести конкретный IP-адрес.

После процедуры поиска модулей, программа отобразит список в виде иконок с номерами и названиями модулей:

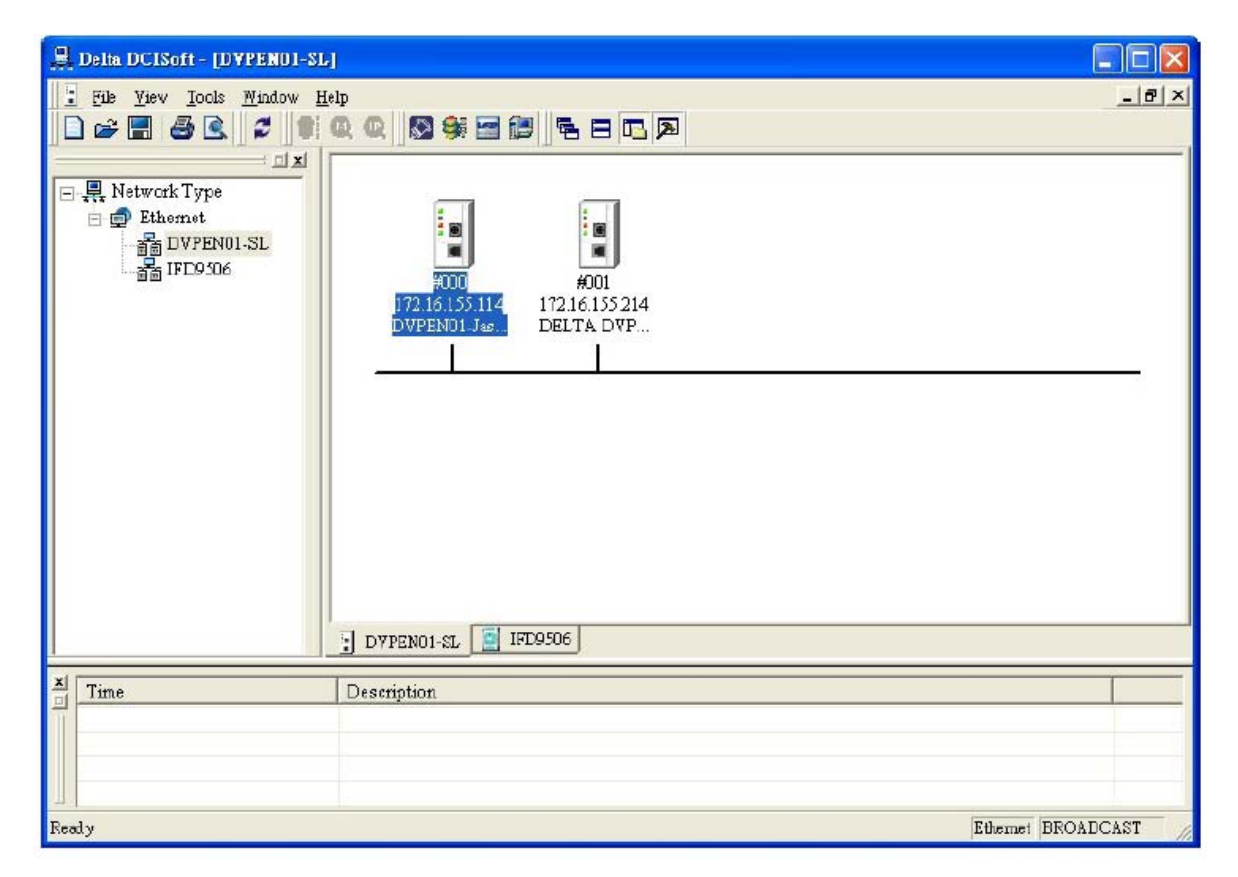

Выберите одну из иконок с модулем DVPEN01-SL и выделите ее двойным щелчком мышки. Запуститься следующее окно Мастера настройки коммуникационных модулей:

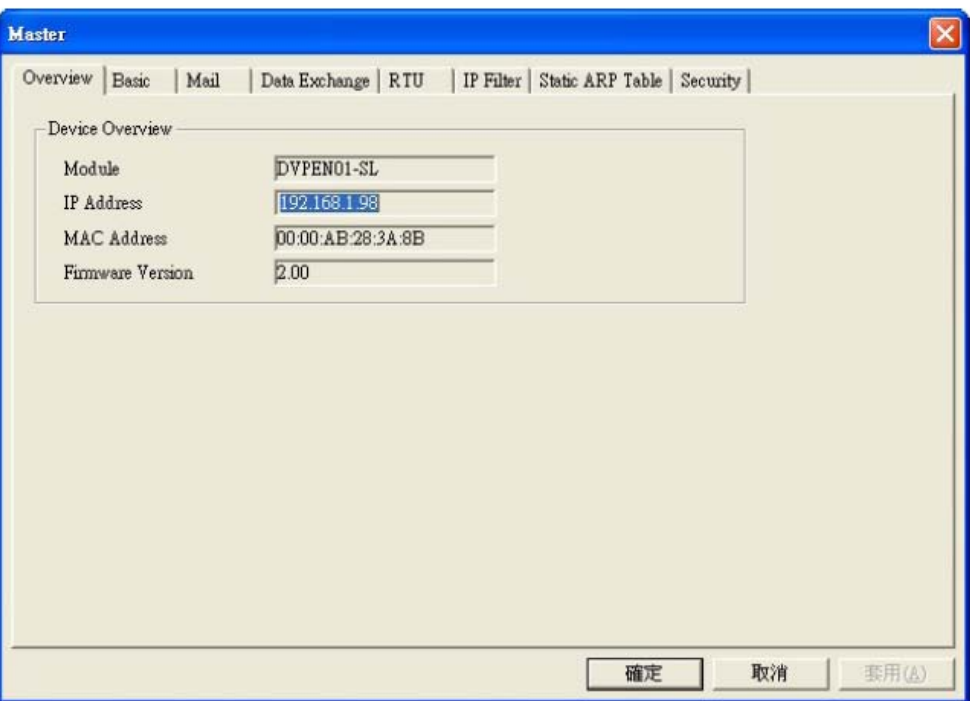

Во вкладке «Overview» можно посмотреть основные данные модуля: тип, IP-адрес, МАСадрес, версию Firmware.

Для поиска какого-либо определенного типа коммуникационных модулей необходимо установить фильтр:

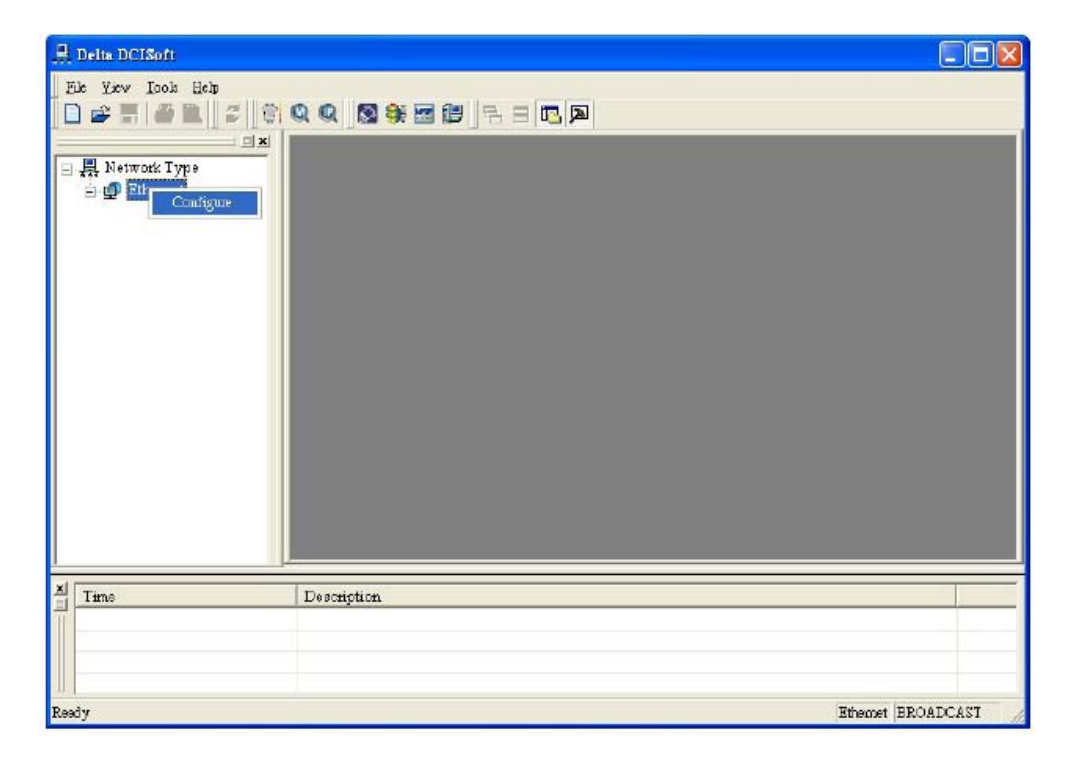

Далее выберите модули DVPEN01-SL и нажмите «ОК».

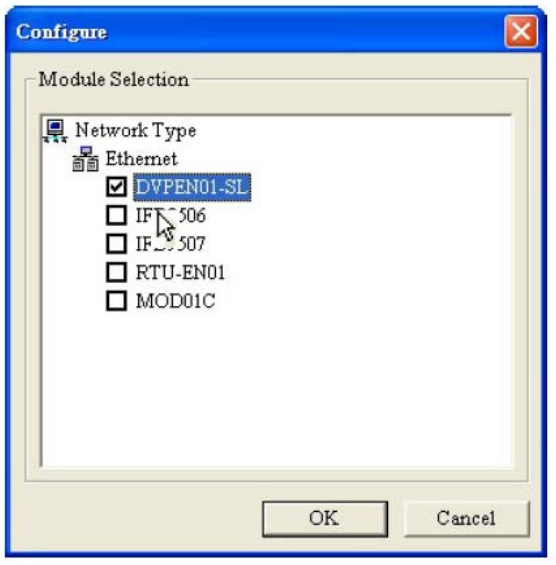

Отобразится список только модулей DVPEN01-SL, обнаруженных в сети:

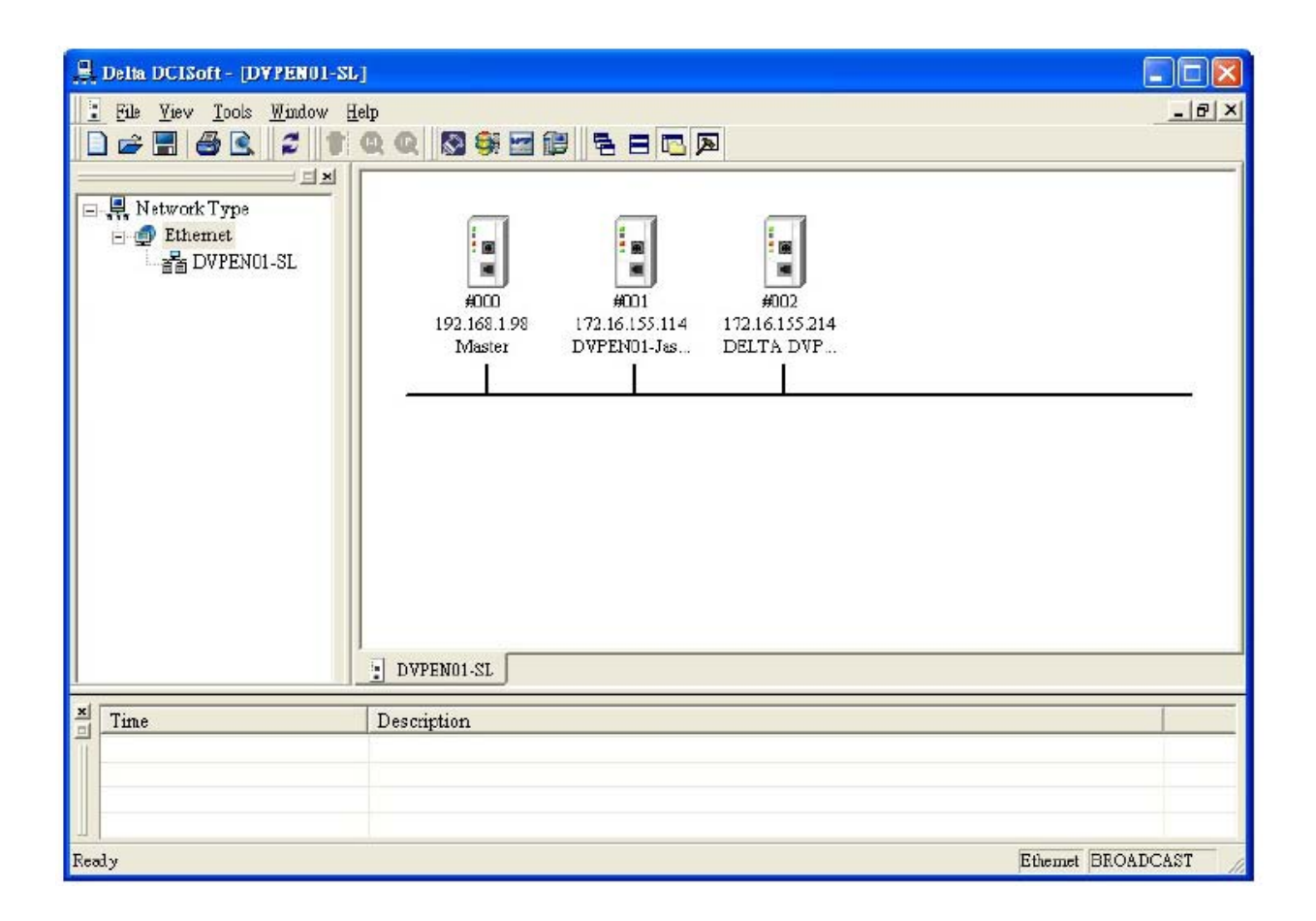

Для поиска конкретного модуля необходимо ввести его IP-адрес. Это можно сделать при выборе канала связи:

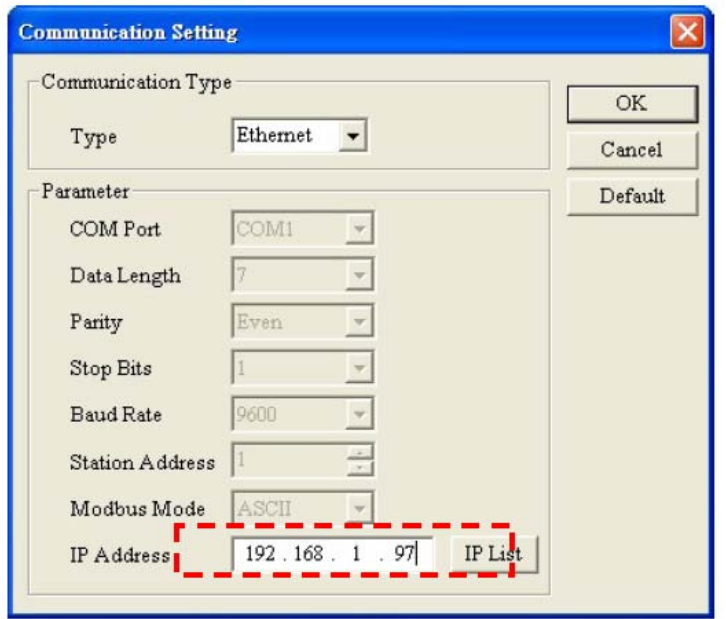

и далее нажать иконку «IP» в стартовом окне программы DCISoft:

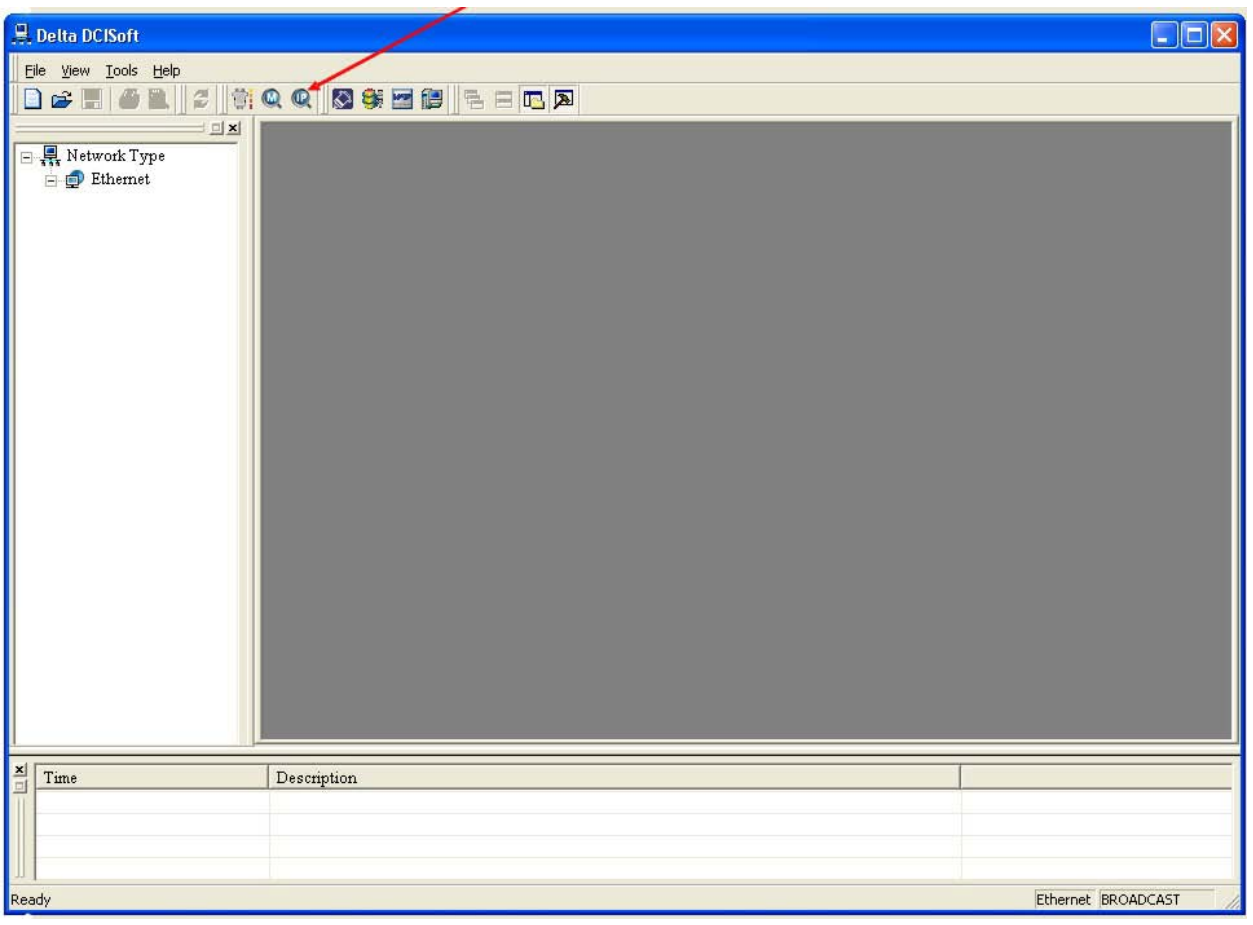

Найденный модуль будет отображен в правой части окна программы. Для запуска Мастера настройки дважды щелкните мышкой на иконке модуля.

Для получения доступа к модулю DVPEN01-SL через порт RS232 необходимо выбрать канал связи RS232 и настроить протокол связи:

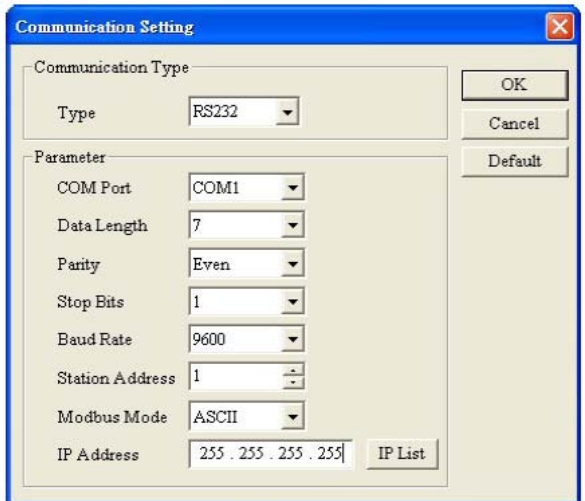

Далее нажать иконку автоматического поиска «М»

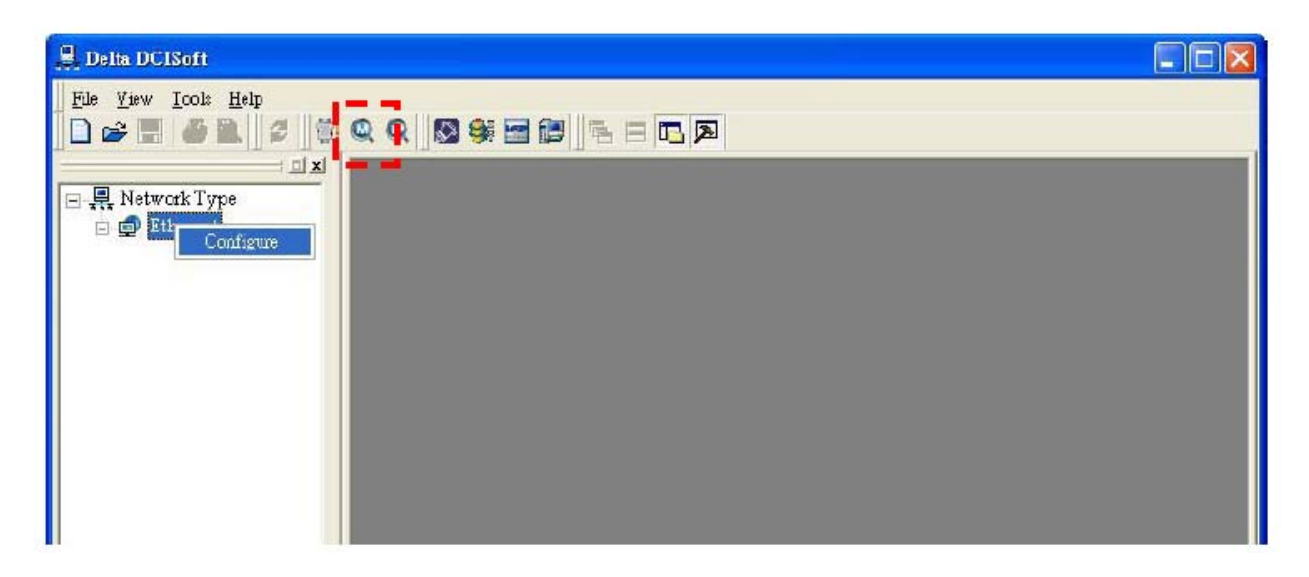

При успешном соединении в правой части окна появится иконка модуля.

#### *5.2 Базовые настройки*

Для запуска Мастера настройки коммуникационного модуля необходимо дважды щелкнуть мышкой на иконке модуля, после чего запустится окно Мастера, где необходимо выбрать вкладку «Basic» (базовые настройки):

![](_page_23_Picture_169.jpeg)

В данной вкладке можно сделать следующие настройки:

- 1 Имя модуля (Module Name), задаваемое пользователем. В данном пункте модулю присваивается имя, удобное для восприятия пользователем. В сети может быть несколько модулей DVPEN01-SL и для удобства их идентификации можно присвоить каждому из них свое имя.
- 2 Язык интерфейса (Module Language). Можно выбрать английский или китайский язык.
- 3 Разрешить Modbus TCP (Enable Modbus TCP). Включает или отключает возможность обмена по протоколу Modbus TCP. Если данную функцию отключить, то с модулем нельзя будет связаться через программную среду WPLSoft с целью загрузки программы и он-лайн мониторинга.
- 4 Разрешить коррекцию времени (Enable Time Server). Включает или отключает автоматическую коррекцию времени контроллера по данным сетевого сервера единого времени (должен быть в сети). По умолчанию выключено.
- 5 Автоматический переход на летнее время (Start Daylight Saving Time). Летнее время используется во многих странах, поэтому данную функцию можно активировать для корректной работы часов реального времени.
- 6 Сервер единого времени (Time Server). В данном пункте задается IP-адрес сервера единого времени.
- 7 Часовой пояс (Time Zone). Задается для корректной работы часов реального времени.
- 8 IP Configuration. В данном пункте выбирается способ установки сетевых параметров модуля. Static – задается вручную, DHCP – получается автоматически с сервера.
- 9 IP Address. В данном пункте вручную задается IP-адрес модуля.
- 10 Netmask. В данном пункте задается Маска подсети.
- 11 Gateway. В данном пункте задается адрес межсетевого шлюза.

#### *5.3 Сетевые настройки*

Подключение любого оборудования в сеть Ethernet всегда начинается с задания ему тем или иным способом IP-адреса.

#### **Настройка сетевых параметров для ПК**

Панель управления  $\rightarrow$  Сетевые подключения  $\rightarrow$  Подключение по локальной сети  $\rightarrow$ Выделить и щелкнуть правой кнопкой мышки

![](_page_24_Picture_85.jpeg)

Выбрать пункт «Протокол Интернета (TCP/IP)» и щелкнуть на кнопку «Свойства»:

![](_page_24_Picture_86.jpeg)

Задать сетевые параметры ПК и нажать «ОК»:

![](_page_25_Picture_57.jpeg)

#### **Настройка сетевых параметров для DVPEN01-SL**

Откройте вкладку «Basic» Мастера настройки модуля и выполните настройки в блоке «Network Setup».

![](_page_25_Picture_58.jpeg)

1 IP Configuration:

Задать IP-адрес можно вручную, или получить автоматически с сервера. Для задания адреса вручную выберите «Static», для получения автоматически – «DHCP». При ручном вводе сетевых настроек пользователь сам заполняет все

нижестоящие пункты: адрес, маска подсети и шлюз. При выборе «DHCP» данные параметры автоматически получаются с сервера.

2. IP Address:

Является местоположением оборудованием в данной локальной сети. Обязательно должен быть задан. По умолчанию 192.168.1.5

3. Netmask (Subnet mask):

Маска подсети. Определяет, находится ли IP-адрес получателя данных в той же локальной сети, что и отправитель. Если нет, то пакет данных отправляется в шлюз и передается в соответствующую локальную сеть. По умолчанию 255.255.255.0

4. Gateway:

Сетевой шлюз. Является «окном» между двумя локальными сетями и позволяет оборудованию из разных сетей осуществлять коммуникации друг с другом. Адрес сетевого шлюза должен быть в той же локальной сети, что и адрес DVPEN01-SL. По умолчанию 192.168.1.1

#### *5.4 Настройка e-mail*

Модуль DVPEN01-SL позволяет отправлять 4 электронных сообщений максимум на 4 адреса каждое. Длина темы каждого сообщения может быть до 63 латинских символов. Тело каждого сообщения может отображать содержимое до 100 последовательных регистров данных контроллера. Данная функция поддерживается софтом, начиная с версии Firmware 2.00 модуля.

Для отправки электронных сообщений с модуля DVPEN01-SL на почтовом сервере необходимо отключить функцию аутентификации, и просто передавать сообщения с IPадреса модуля сразу адресату. Другими словами сервер не должен проверять логин и пароль при передаче сообщения от модуля DVPEN01-SL. В данном случае для модуля лучше использовать статический IP-адрес, жестко привязанный к МАС-адресу модуля в таблице ARP сервера.

Для настройки электронных сообщений необходимо открыть вкладку «Mail» Мастера настройки коммуникационных модулей программы DCISoft.

![](_page_26_Picture_147.jpeg)

Настройка электронных сообщений производится путем заполнения следующих полей:

1. SMTP Server.

В данном пункте задается IP-адрес локального почтового сервера. Для работы функции отправки электронных сообщений от модуля DVPEN01-SL в сети обязательно должен быть почтовый сервер, в противном случае функция работать не будет.

2. Mail from.

Адрес отправителя сообщения, т.е. модуля. В данном поле указывается адрес, по которому получатель сообщения сможет идентифицировать, что сообщение пришло от модуля DVPEN01-SL. Максимальна длина адреса 63 латинских символа. Адрес должен содержать символ «@».

3. Subject of event.

В данное поле вводится текст, который будет отображен в заголовке электронного сообщения. Максимальная длина 63 латинских символа. Справа располагается вкладка выбора диапазона регистров контроллера, содержимое которых будет отображаться в теле электронного сообщения. Возможны словные и битовые операнды, но в пределах одного диапазона операнды должны быть одного типа и располагаться последовательно друг за другом. Максимальная длина 100 регистров.

4. Recipient E-mail Address.

В данное поле заносятся адреса получателей сообщений, и отмечается кому какое сообщение отправлять. Колонки Event-1 ~ Event-4 соответствуют номерам электронных сообщений, заполненных в предыдущем поле, а строки 1 ~ 4 соответствуют номерам получателей сообщения. На пересечении строки и колонки ставится галочка, которая обозначает, что данное сообщение (колонка) будет отправлено данному адресату (строка). Таким образом, одно сообщение может быть отправлено на выбор от 1 до 4-х получателям.

Для отправки сообщения нужно записать «1» в соответствующий управляющий регистр  $CR#3 \sim CR#6.$ 

# *5.5 Настройка автоматического обмена данными между ПЛК*

Модули DVPEN01-SL позволяют реализовать коммуникационную технологию обмена данными между контроллерами DVP-28SV. Данная технология работает независимо от обмена по протоколу Modbus TCP и предоставляет пользователю очень удобный инструмент для передачи и синхронизации данных между контроллерами серии DVP-28SV.

Каждый контроллер может опрашивать до 23-х других, работая при этом одновременно и как Мастер и как Ведомый. Т. е. ко нтр оллер может в один и тот же момент как сам читать/записывать данные в другие ПЛК, так и другие контроллеры могут читать/записывать данные в нем. При этом независимо от данной технологии, контроллер может осуществлять обмен данными по протоколу Modbus TCP.

Для настройки электронных сообщений необходимо открыть вкладку «Data Exchange» Мастера настройки коммуникационных модулей программы DCISoft.

![](_page_28_Picture_154.jpeg)

Настройка обмена данными производится путем заполнения следующих полей:

**1.** Enable Data Exchange.

В данном пункте разрешается/запрещается технология обмена данными. Чтобы разрешить поставьте флажок.

**2.** Enable Condition.

В данном пункте выбирается условие начала обмена данными. Если выбрать «Always Enable», то обмен данными будет осуществляться постоянно. Если выбрать «Program Control», то модуль DVPEN01-SL будет осуществлять обмен данными в соответствии с содержимым управляющего регистра CR#13.

Если CR#13=2, то выполняется, если CR#13=0, то не выполняется. Запись значений в управляющие регистры осуществляется инструкцией «ТО».

**3.** Data Exchange Setup.

В данном пункте определяются регистры для чтения и записи Ведомых контроллеров. Каждая строка соответствует параметрам для одного Ведомого.

- 3.1. Station Address. В данное поле вносится порядковый номер Ведомого контроллера (ID), который будет соответствовать определенному IP-адресу, указываемому в колонке «IP Address». Используется для удобства обращения при обмене данными. Данный номер задается в управляющем регистре CR#28. Например, если в CR#28 задать H`0001, то ближайший обмен данными будет происходить с контроллером, имеющим порядковый номер 1 (ID 1), а его IP-адрес будет подставлен автоматически.
- 3.2. Enable. В данном поле ставится флажок разрешения/запрещения обмена данными с соответствующим контроллером. Для разрешения обмена данными необходимо поставить флажок.
- 3.3. IP Address. В данном поле задается IP-адрес Ведомого контроллера, который будет соответствовать ID контроллера, задаваемого в CR#28.
- 3.4. Master Device (D). Здесь задаются начальные регистры в Мастере (данный контроллер), начиная с которых будет осуществляться запись и чтение данных из Ведомого контроллера. Стрелки указывают на направления движения данных: стрелка  $\rightarrow$  от Мастера к Ведомому (запись), а стрелка  $\leftarrow$  от Ведомого к Мастеру (чтение). Мастер сначала осуществляет запись, а потом чтение Ведомого.
- 3.5. Slave Device (D). Указываются начальные регистры в Ведомом контроллере, начиная с которых будет осуществляться запись и чтение данных Мастером.
- 3.6. Quantity. Количество последовательных регистров данных в Мастере и Ведомом для записи и чтения. Диапазон 1 ~ 100 регистров данных.

#### *Внимание:*

При использовании регистров данных необходимо учитывать, что они поделены на два диапазона D0000 ~ D4095 и D4096 ~ D9999. Нельзя допускать, чтобы в одной последовательности использовались регистры из разных диапазонов!!! Также, нельзя использовать диапазон специальных регистров: D1000 ~ D2000.

*5.6 Функция «RTU», совместная работа модулей DVPEN01-SL и RTU-EN01* 

Функция «RTU» позволяет контроллеру DVP28SV через модуль DVPEN01-SL читать удаленные модули ввода/вывода, подключенные в сеть Ethernet через коммуникационный модуль RTU-EN01, а также осуществлять он-лайн мониторинг регистров удаленных модулей из среды программирования WPLSoft. Данная функция реализуется путем построения таблицы соответствия регистров модулей RTU-EN01 и контроллера DVP28SV.

Таблица соответствия адресов подразумевает, что данные из регистров RTU-EN01 будут транслироваться в регистры контроллера. Это дает возможность использовать данные от удаленных модулей в программе контроллера, считывая и записывая их непосредственно из регистров самого контроллера.

От каждого модуля RTU-EN01 может быть считано максимум 256 дискретных входов/выходов (RX + RY), 64 регистра аналоговых модулей для чтения и 64 для записи. Всего может опрашиваться до 4-х модулей RTU-EN01.

Процедура построения таблицы соответствия состоит из трех этапов:

- **1.** Конфигурация модулей RTU-EN01 в программе DCISoft. Процедура предусматривает разметку аналоговых и дискретных модулей под контрольные регистры RTU-EN01. Данная процедура описана в Инструкции по эксплуатации на модуль RTU-EN01.
- **2.** Конфигурация модуля DVPEN01-SL. Осуществляется в программе DCISoft и заключается в выделении диапазона регистров данных и промежуточных реле в контроллере DVP28SV, куда будут поступать данные от удаленных модулей по следующей цепочке: управляющие регистры аналогового модуля  $\rightarrow$  регистры RTU-EN01  $\rightarrow$ Ethernet  $\rightarrow$  DVPEN01-SL  $\rightarrow$  регистры контроллера DVP28SV
- **3.** Написание программного блока в контроллере DVP28SV, который будет последовательно запускать обмен с модулями RTU-EN01.

Настройка функции RTU в модуле DVPEN01-SL производится путем заполнения следующих полей:

- **1.** Enable Remote I/O Mapping. В данном пункте разрешается/запрещается технология обмена данными c модулями RTU-EN01. Для разрешения поставьте флажок.
- **2.** Communication parameters.

В данном пункте задается время ожидания ответа (Communication Timeout), по истечении которого сеанс будет прерван, а также цикл обновления данных (Update Cycle).

![](_page_30_Picture_169.jpeg)

**3.** PLC Remote I/O Mapping.

В данном поле определяется диапазон регистров контроллера DVP28SV, куда будут транслироваться данные от модулей RTU-EN01. Пользователю необходимо указать только начальные регистры и далее они заполняются последовательно. Конечный регистр (End) проставляется автоматически в зависимости от совокупного количества регистров всех опрашиваемых модулей RTU-EN01 (см. следующий пункт). По умолчанию для входов (RX Mapping) начальным битовым регистром устанавливается М2000, для выходов (RY Mapping) – М3000, для чтения регистров аналоговых модулей (RCR Read Mapping) регистр данных D2000, для записи в модули (RCR Write Mapping)  $- D3000.$ 

**4.** Определение диапазонов регистров модулей RTU-EN01.

В данном поле определяется диапазон регистров каждого из модулей RTU-EN01:

- 4.1. Enable. В данном поле ставится флажок разрешения/запрещения обмена данными с соответствующим модулем RTU-EN01. Для разрешения обмена данными необходимо поставить флажок.
- 4.2. Slave ID. Порядковый номер модуля. Допускается максимум 4 модуля.
- 4.3. IP Address. Адрес модуля в сети Ethernet.
- 4.4. RX. Дискретные входы, читаемые RTU-EN01 от подсоединенных модулей дискретного ввода/вывода. Максимальное количество входов/выходов от одного RTU-EN01 – 256 точек.
- 4.5. RX Mapping. Показывается начальный битовый регистр (М) в контроллере DVP28SV, начиная с которого будет отображаться состояние входов соответствующего модуля RTU-EN01.
- 4.6. RY. Дискретные выходы, читаемые RTU-EN01 от подсоединенных модулей дискретного ввода/вывода. Максимальное количество входов/выходов от одного  $RTU-EN01 - 256$  точек.
- 4.7. RY Mapping. Показывается начальный битовый регистр (М) в контроллере DVP28SV, начиная с которого будет отображаться состояние выходов соответствующего модуля RTU-EN01.
- 4.8. Read. Количество регистров аналоговых модулей, подключенных к соответствующему RTU-EN01, которые будут читаться контроллером DVP28SV. Максимальное количество 64 регистра.
- 4.9. RCR Read Mapping. Показывается начальный регистр данных (D) в контроллере DVP28SV, начиная с которого будет отображаться содержимое управляющих регистров аналоговых модулей, подключенных к соответствующему RTU-EN01.
- 4.10. Write. Количество регистров аналоговых модулей, подключенных к соответствующему RTU-EN01, в которые будут записываться данные контроллером DVP28SV. Максимальное количество 64 регистра.
- 4.11. RCR Write Mapping. Показывается начальный регистр данных (D) в контроллере DVP28SV, начиная с которого данные из контроллера будут записываться в регистры аналоговых модулей, подключенных к соответствующему RTU-EN01.

![](_page_31_Picture_157.jpeg)

# *5.7 IP-фильтр*

Данная функция позволяет сузить количество IP-адресов, с которыми данный модуль DVPEN01-SL может установить соединение. Фильтр блокирует входящие IP-адреса и TCP подключения, которых нет в списке разрешенных адресов. Это позволяет исключить ненадежные адреса, которые могут вызвать проблемы в коммуникациях или безопасности системы. Данная функция не блокирует обращение Мастера к данному модулю и работу WPLSoft в режиме он-лайн мониторинга данного контроллера, а также конфигурирование через DCISoft.

Для включения фильтра поставьте флажок в поле «Enable IP Filter». Допускается устанавливать до 8 IP-адресов и масок подсети.

Например, если задать IP-адрес 192.168.0.1 и маску подсети 255.255.255.255, то допущен будет только один адрес: 192.168.0.1. Если же задать маску 255.255.255.0. то допущен будет уже диапазон адресов: 192.168.0.0 ~ 192.168.0.255 (маска выполняет побитовую логическую функцию «И»).

5.8 Таблица ARP

Протокол ARP (Address Resolution Protocol) является одним из сетевых протоколов и предназначен для построения статической таблицы соответствия МАС-адресов (уникальный постоянный аппаратный адрес изделия для сетей Ethernet) и IP-адреса (временный сетевой адрес изделия в сети Ethernet). Данный протокол позволяет строго привязать друг к другу МАС и IP адреса для одного изделия, что очень удобно при организации коммуникаций.

Модули DVPEN01-SL поддерживают функцию ARP и имеют возможность хранить соответствие МАС и IP адресов устройств непосредственно в своей памяти.

Для активации функции ARP необходимо поставить флажок в поле «Enable ARP Table» и в заданные поля забить IP-адреса и соответствующие им МАС-адреса.

![](_page_32_Picture_62.jpeg)

#### *5.9 Установка пароля*

Функция пароля предназначена для предотвращения несанкционированного изменения настроек модуля DVPEN01-SL. Для ее активации во вкладке «Security» в поле «Modify» поставить флажок, в поле «Password» ввести пароль длиной не более 4 символов, в поле «Confirm Password» ввести пароль повторно и нажать кнопку «Apply».

![](_page_33_Picture_99.jpeg)

После установки пароля доступ к модулю будет закрыт. В случае утери пароля модуль можно будет сбросить на заводские установки только через порт RS232. Процедура описана в следующем разделе.

#### *5.10 Сброс на заводские установки*

Для сброса на заводские установки необходимо во вкладке «Security» в поле «Factory Setting» поставить флажок и нажать кнопку «Apply». В появившемся окне нажать «ОК» и в течение 10 сек. будет происходить процедура сброса на заводские установки.

#### *Внимание:*

В процессе сброса на заводские установки категорически запрещается снимать питание с модуля DVPEN01-SL. Снятие питания выведет модуль из строя.

Если модуль был закр ыт на пар оль, кото рый впоследствии был утер ян, то сбр с на заводские установки можно будет осуществить только через порт RS232. В данном случае пароль запрашиваться не будет.

# 6 Примеры применений

# 6.1 Настройка IP и работа с WPLSoft

Данный пример демонстрирует прямое соединение модуля и ПК с целью конфигурации модуля, загрузки программы и он-лайн мониторинга контроллера из среды WPLSoft.

# Подсоединение:

![](_page_34_Figure_4.jpeg)

#### Сетевые настройки:

Модулю и ПК необходимо установить статические адреса.

- Установите модуль на контроллер
- Установите для ПК IP-адрес 192.198.0.3, маску подсети 255.255.255.0 и шлюз 192.168.0.1
- Изначальный IP-адрес модуля не имеет значения
- Соедините ПК и модуль стандартным пачкордом. Убедитесь, что на модуле загорелись индикаторы «Link» и «100М»

В программной среде WPLS oft выполните следующие действия:

Options  $\rightarrow$  Communication Setting:

![](_page_34_Picture_13.jpeg)

#### Выберите «Ethernet»:

![](_page_35_Picture_50.jpeg)

Нажмите иконку поиска всех коммуникационных модулей в сети:

![](_page_35_Picture_3.jpeg)

В появившемся списке модулей выберите модуль DVPEN01-SL:

![](_page_35_Picture_5.jpeg)

Запуститься программа конфигурирования DCISoft, выберите вкладку «Basic». По умолчанию в ней будут следующие параметры:

![](_page_36_Picture_50.jpeg)

Введите новый IP-адрес: 192.168.0.4 и нажмите «Apply» (Применить).

#### Внимание:

При соединении ПК и модуля маска подсети и шлюз должны полностью совпадать! Маска подсети 255.255.255.0 и шлюз 192.168.0.1, IP-адреса должны быть 192.168.0.\* Можно через хаб подключить несколько модулей к одному ПК.

В списке устройств у данного модуля появится новый IP-адрес:

![](_page_36_Picture_6.jpeg)

Выделите модуль в списке устройств, и можно будет работать с контроплером обычным образом, как если бы о н был подключен по RS232 (закачать программу, он-лайн мониторинг и т.д.).

![](_page_36_Figure_8.jpeg)

#### *6.2 Соединение ПК с модулем DVPEN01-SL через локальную сеть (LAN)*

Данный пример демонстрирует соединение модуля и ПК через локальную компьютерную сеть с целью конфигурации модуля, загрузки программы и он-лайн мониторинга контроллера из среды WPLSoft.

#### Подсоединение:

![](_page_37_Figure_3.jpeg)

#### Сетевые настройки:

Модулю необходимо установить DHCP (динамический IP-адрес). Компьютер имеет свои сетевые настройки, назначенные сервером.

Модуль подсоединяется к любому хабу или свитчеру. Убедитесь, что на модуле загорелись индикаторы «Link» и «100М»

В программной среде WPLSoft выполните следующие действия:

Options  $\rightarrow$  Communication Setting:

![](_page_37_Picture_95.jpeg)

#### Выберите «Ethernet»:

![](_page_38_Picture_50.jpeg)

Нажмите иконку поиска всех коммуникационных модулей в сети:

![](_page_38_Picture_3.jpeg)

В появившемся списке модулей выберите DVPEN01-SL и щелкните два раза мышкой.

![](_page_38_Picture_5.jpeg)

Запуститься программа конфигуратор, где необходимо выполнить сетевые настройки модуля:

DHCP – все настройки получаются с сервера автоматически.

Static – адрес, маску подсети и шлюз пользователь задает вручную.

Для удобства можно поменять и имя модуля.

![](_page_39_Picture_87.jpeg)

Может сложиться ситуация, что настройки, получаемые автоматически, не будут давать возможности соединиться ПК и модулю, тогда сетевые параметры нужно придется задать вручную. Лучшим способом является ручная настройка с привязкой на сервере к МАСадресу модуля.

После установления связи можно будет работать с удаленным контроллером через модуль DVPEN01-SL, как если бы контр оллер был напр жую подключен к ПК чер в RS232 (загружать программу, он-лайн мониторинг и т.д.).

#### *6.3 Установка и удаление пароля*

Данный пример демонстрирует процедуру установки и удаления пароля в модуле DVPEN01-SL.

Выполните настройки в соответствии с Примерами 6.1 или 6.2.

Далее в конфигураторе откройте вкладку «Security» и поставьте флажок в поле «Modify».

![](_page_40_Picture_27.jpeg)

Пароль вводится в строке «Password», подтверждается в строке «Confirm Password». Максимальная длина пароля 4 символа (цифры и латинские буквы). Нажмите «Применить», в появившемся окне «ОК».

![](_page_40_Picture_28.jpeg)

После установки пароля, он будет запрашиваться при попытке изменению любого из параметров модуля.

Для разблокирования модуля введите пароль в поле «Password». После внесения требуемых изменений в настройки модуля просто нажмите «ОК» и закройте конфигуратор DCISoft. Модуль будет автоматически закрыт на пароль.

![](_page_41_Picture_108.jpeg)

Чтобы снять пароль, просто оставьте поля пустыми и нажмите «Применить». После этого модуль будет всегда «открыт» и параметры можно будет менять без ограничений.

#### *6.4 Возвращение к заводским установкам при утере пароля*

Данный пример демонстрирует процедуру возвращения модуля DVPEN01-SL к заводским установкам.

Чтобы вернуть модуль к заводским установкам, необходимо открыть вкладку «Security» и поставить флажок в поле «Factory Setting».

Если модуль был закрыт на пароль, то необходимо сначала ввести пароль, а затем программа даст поставить флажок в поле «Factory Setting».

*Нажмите «Применить», в раскрывшемся окне «ОК», и в течение 10 сек. не снимайте питание с модуля. В противном случае модуль будет выведен из строя!*

В случае утери пароля, соедините модуль кабелем DVPACAB2A30 непосредственно c компьютером через порт RS232. Проделайте вышеуказанную процедуру, и модуль будет сброшен на заводские установки без запроса пароля.

![](_page_42_Picture_54.jpeg)

# *6.5 Настройка IP-фильтра*

В данном примере показана процедура настройки IP-фильтра на разрешение адреса 192.168.0.7 и диапазона адресов 172.16.0.1 ~ 172.16.0.255.

Выполните сетевые настройки в соответствии с Примерами 6.1 или 6.2. В программе-конфигураторе DCISoft выберите вкладку «IP Filter».

![](_page_42_Picture_55.jpeg)

Введите в первое поле 192.168.0.7 и оставьте маску 255.255.255.255, а во второе поле 172.16.0.1 и маску 255.255.255.0.

# *6.6 Настройка таблицы ARP*

В данном примере показана процедура настройки статической таблицы ARP.

Выполните сетевые настройки в соответствии с Примерами 6.1 или 6.2. В программе-конфигураторе DCISoft выберите вкладку «Static ARP Table».

![](_page_43_Picture_54.jpeg)

Поставьте флажок в поле «Enable ARP Table» и введите требуемые IP-адреса и соответствующие им МАС-адреса.

![](_page_43_Picture_55.jpeg)

МАС-адрес модуля написан на его заводском шильдике.

![](_page_44_Picture_1.jpeg)

МАС-адрес сетевой карточки компьютера можно посмотреть следующим образом:

«Пуск»  $\rightarrow$  Выполнить  $\rightarrow$  ввести команду «cmd»  $\rightarrow$  в появившемся окне ввести команду «ipconfig /all»

![](_page_44_Picture_4.jpeg)

Нажать «Enter» и в появившемся списке отобразятся все сетевые параметры ПК и МАС-адрес (физический адрес) сетевой карточки:

![](_page_44_Picture_63.jpeg)

#### *6.7 Отправка e-mail*

В данном примере показана процедура настройки для отправки электронных сообщений.

Выполните сетевые настройки в соответствии с Примерами 6.1 или 6.2. Также см. Раздел 5.4 по настройке электронных сообщений. В программе-конфигураторе DCISoft выберите вкладку «Mail».

Обязательно укажите адрес SMTP-сервера (в примере 172.16.144.122), в поле «Mail Form» заполняется адрес отправителя (модуля). В поле «Subject of Event» вносится тема сообщения, далее заполнятся диапазон регистров, содержимое которых будет отправляться в теле письма.

В нижней таблице выбирается, кому из получателей предназначается то или иное сообщение. В строках выбирается получатель, а в колонках сообщение (Event). В данном примере все четыре сообщения будут отправляться на 1 адрес: test@sample.com

![](_page_45_Picture_83.jpeg)

В программе контроллера необходимо создать программный блок, управляющий отправкой электронных сообщений посредством записи «1» в соответствующе управляющие регистры.

![](_page_45_Picture_84.jpeg)

**Service** 

#### *Комментарии:*

К100 – обращение к левостороннему модулю с порядковым номером «0»

- по переднему фронту входа Х0 будет записана «1» в  $CR#3$  и первое сообщение будет отправлено
- по заднему фронту входа X0 будет записана «1» в CR#4 и второе сообщение будет отправлено
- по переднему фронту входа Y0 будет записана «1» в CR#5 и третье сообщение будет отправлено
- по заднему фронту входа Y0 будет записана «1» в CR#6 и четвертое сообщение будет отправлено

# *6.8 Обмен данными между ПЛК (1)*

В данном примере осуществляется запись текущего значения часов реального времени (ЧРВ) из одного контроллера в другой по процедуре коммуникационной технологии обмена данными между контроллерами DVP28SV с управлением из программы ПЛК. Присвойте обоим контроллерам статические IP-адреса, маска подсети и шлюз должны совпадать:

- ПЛК-1: 192.168.0.4
- $\Pi$ ЛК-2: 192.168.0.5

Значение часов реального времени записывается из ПЛК-2 в регистры D0 ~ D6 ПЛК-1. Управление обменом данными осуществляется из программы контроллера № 2.

Выполните сетевые настройки в соответствии с Примером 6.1. Также см. Раздел 5.5 по настройке коммуникационного обмена между контроллерами.

В программе-конфигураторе DCISoft выберите вкладку «Data Exchange».

Для ПЛК-1 требуется только поставить флажок «Enable Data Exchange». Для ПЛК-2 требуется выполнить следующие действия:

- Поставить флажок «Enable Data Exchange»
- В поле «Enable Condition» выбрать «Program control»
- Поставьте флажок «Enable» в строке первой станции и введете IP-адрес ПЛК-1

![](_page_46_Picture_205.jpeg)

В программе ПЛК-2 необходимо написать следующий блок:

![](_page_47_Picture_87.jpeg)

# *Комментарии:*

- Программа построена так, что обмен данными будет происходить каждую секунду.
- Реле М1013 замыкается с периодом 1 сек (полсекунды замкнуто и полсекунды разомкнуто).
- Инструкция TRD постоянно читает текущее значение часов реального времени и записывает в регистры D100 ~ D106.
- Инструкции «ТО» записывают соответствующие данные в управляющие регистры модуля DVPEN01-SL, подключенного к ПЛК-2 (см. рисунок).

В программе ПЛК-1 необходимо записать следующий блок:

![](_page_47_Picture_88.jpeg)

Данные поступают в управляющие регистры CR#49 ~ CR#55. Каждую секунду инструкция «FROM» переносит данные в регистры D0 ~ D6.

#### 6.9 Обмен данными между ПЛК (2)

В данном примере осуществляется постоянный обмен данными между двумя контроллерами без управления из программы ПЛК.

Присвойте обоим контроллерам статические IP-адреса, маска подсети и шлюз должны совпалать:

- $\bullet$   $\Pi$ JIK-1: 192.168.0.99
- $\bullet$   $\Pi$ JIK-2: 192.168.0.97

Как делаются сетевые настройки см. Примеры 6.1 и 6.2.

Значение регистров D0 ~ D99 ПЛК-1 записывается в регистры D0 ~ D99 ПЛК-2, и затем содержимое регистров D0 ~ D99 ПЛК-2 записываются в регистры D200 ~ D299 ПЛК-1.

В программе-конфигураторе DCIS oft выберите вкладку «Data Exchange».

Для ПЛК-2 требуется только поставить флажок «Enable Data Exchange». Для ПЛК-1 требуется выполнить следующие действия:

- Поставить флажок «Enable Data Exchange»
- В поле «Enable Condition» выбрать «Always Enable» (постоянный обмен данными)
- Поставьте флажок «Enable» в строке первой станции и введете IP-адрес ПЛК-2
- Установите начальный регистр Мастера для записи данных в Ведомый D0, количество регистров (Quantity) - 100, начальный регистр Ведомого - D0
- Установите начальный регистр Мастера для чтения данных из Ведомого D200, количество регистров (Quantity) – 100, начальный регистр Ведомого – D0

![](_page_48_Picture_74.jpeg)

Для заполнения регистров с целью демонстрации данного примера, в программе ПЛК-1 напишите следующий блок:

![](_page_49_Figure_0.jpeg)

# Комментарии:

При замыкании контакта X20 начнется отсчет таймера Т0. Инструкция «FMOV» переносит значение таймера Т0 в регистры D0 ~ D99 (размножает).

При замыкании X21 записывается ID1 (ПЛК-2) в CR#28 ПЛК-1. Т.е. разрешается обмен данными с ПЛК-2. В регистр CR#13 записывается «2», что разрешает непрерывный обмен ланными.

# 6.10 Обмен данными между ПЛК (3)

В данном примере осуществляется постоянный обмен данными между двумя контроллерами с остановкой обмена из программы ПЛК.

Присвойте обоим контроллерам статические IP-адреса, маска подсети и шлюз должны совпадать:

- $\bullet$   $\Pi$ JIK-1: 192.168.0.99
- ПЛК-2: 192.168.0.97  $\bullet$

Как делаются сетевые настройки см. Примеры 6.1 и 6.2.

Значение регистров D0 ~ D99 ПЛК-1 записывается в регистры D0 ~ D99 ПЛК-2, и затем содержимое регистров D0 ~ D99 ПЛК-2 записываются в регистры D200 ~ D299 ПЛК-1.

В программе-конфигураторе DCISoft выберите вкладку «Data Exchange».

Для ПЛК-2 требуется только поставить флажок «Enable Data Exchange». Для ПЛК-1 требуется выполнить следующие действия:

- Поставить флажок «Enable Data Exchange»
- В поле «Enable Condition» выбрать «Always Enable» (постоянный обмен данными)
- Поставьте флажок «Enable» в строке первой станции и введете IP-адрес ПЛК-2
- Установите начальный регистр Мастера для записи данных в Ведомый D0. количество регистров (Quantity) - 100, начальный регистр Ведомого - D0
- Установите начальный регистр Мастера для чтения данных из Ведомого D200, количество регистров (Quantity) – 100, начальный регистр Веломого – D0

![](_page_50_Picture_96.jpeg)

Для заполнения регистров с целью демонстрации данного примера, в программе ПЛК-1 напишите следующий блок:

![](_page_50_Figure_2.jpeg)

#### *Комментарии:*

При замыкании контакта Х20 начнется отсчет таймера Т0. Инструкция «FMOV» переносит значение таймера Т0 в регистры D0 ~ D99 (размножает).

При замыкании Х21 записывается ID1 (ПЛК-2) в CR#28 ПЛК-1. Т.е. разрешается обмен данными с ПЛК-2. В регистр CR#13 записывается «2», что разрешает непрерывный обмен данными.

При замыкании Х22 запрещается обмен данными.

#### 6.11 Обмен данными между ПЛК (4)

В данном примере осуществляется запись текущего значения часов реального времени (ЧРВ) из одного контроллера в другой по процедуре коммуникационной технологии обмена данными между контроллерами DVP28SV с управлением только из программы ПЛК, без использования программы-конфигуратора DCISoft.

Присвойте обоим контроллерам статические IP-адреса, маска подсети и шлюз должны совпалать:

- $\Pi$ JIK-1: 192.168.0.4
- $\Pi$ JIK-2: 192.168.0.5

Значение часов реального времени записывается из ПЛК-2 в регистры D0 ~ D6 ПЛК-1. Управление обменом данными осуществляется из программы контроллера № 2 без предварительных настроек в DCISoft.

Выполните сетевые настройки в соответствии с Примером 6.1. Далее, запишите в ПЛК-2 следующий программный блок:

![](_page_51_Picture_64.jpeg)

В программе ПЛК-1 необходимо записать следующий блок:

![](_page_51_Figure_9.jpeg)

Данные поступают в управляющие регистры CR#49 ~ CR#55. Каждую секунду инструкция «FROM» переносит данные в регистры D0 ~ D6.

#### 6.12 Обмен данными между ПЛК (5)

В данном примере осуществляется запись текущего значения часов реального времени (ЧРВ) из одного контроллера в другой по процедуре коммуникационной технологии обмена данными между контроллерами DVP28SV с управлением из программы только Мастер ПЛК, без использования программы-конфигуратора DCISoft и без записи программного блока в Ведомый ПЛК.

Присвойте обоим контроллерам статические IP-адреса, маска подсети и шлюз должны совпалать:

- $\bullet$   $\Pi$  JK-1: 192.168.0.4
- ПЛК-2: 192.168.0.5  $\bullet$

Значение часов реального времени записывается из ПЛК-2 в регистры D0 ~ D6 ПЛК-1. Управление обменом данными осуществляется из программы контроллера № 2 без предварительных настроек в DCISoft и без записи программного блока в ПЛК-1.

Выполните сетевые настройки в соответствии с Примером 6.1. Далее, запишите в ПЛК-2 следующий программный блок:

![](_page_52_Picture_97.jpeg)

![](_page_52_Figure_8.jpeg)

Обмен данными будет осуществляться каждую секунду.

#### *6.13 Работа Мастером Modbus TCP*

В данном примере ПЛК-2 осуществляет включение и выключение выхода Y0 в ПЛК-1, используя протокол Modbus TCP в режиме Мастера.

Присвойте обоим контроллерам статические IP-адреса, маска подсети и шлюз должны совпадать:

- $\Pi$ ЛК-1: 192.168.0.4
- $\Pi$ ЛК-2: 192.168.0.5

Выполните сетевые настройки в соответствии с Примером 6.1. Далее, запишите в ПЛК-2 следующий программный блок:

![](_page_53_Picture_77.jpeg)

Выход Y0 будет секунду включен и секунду выключен.

#### 6.14 Работа с модулями RTU-EN01

Данный пример демонстрирует работу контроллера DVP28SV с модулями удаленного сбора данных RTU-EN01 посредством построения таблицы соответствия регистров модуля и регистров контроллера. Данная процедура дает возможность обращаться в программе к регистрам модуля, как если бы они были регистрами контроллера.

Состав оборудования:

#### $DVP28SV+DVPEN01-SL \rightarrow RTU-EN01+DVP06XA+DVP16SP$

Присвойте обоим модулям статические IP-адреса, маска подсети и шлюз должны совпадать:

- DVPEN01-SL: 192.168.1.90
- RTU-EN01: 192.168.1.91

Выполните сетевые настройки в соответствии с Примером 6.1.

Запустите DCISoft и выполните настройки в модуле RTU-EN01. В данном примере читается 10 регистров и 10 записывается, также читается 10 дискретных входов и устанавливается 10 выходов.

![](_page_54_Picture_47.jpeg)

![](_page_55_Picture_120.jpeg)

Выполните настройки в модуле DVPEN01-SL:

- Стартовый регистр для читаемых данных D2000
- Стартовый регистр для записываемых данных D3000
- Стартовый битовый регистр для чтения входов М2000
- Стартовый битовый регистр для установки выходов М3000

В программе контроллера необходимо записать следующий блок:

![](_page_55_Figure_7.jpeg)

#### *Комментарии:*

При замыкании Х20 функция «RTU» разрешена и идет запись/чтение. При замыкании Х21 запись/чтение останавливается.

Контроллер может менять данные в D3000 ~ D3009 и они будут напрямую транслироваться в регистры аналогового модуля DVP06XA-S. Данные в регистрах считываются заново при каждом сеансе связи. Читая регистры D2000 ~ D2009, контроллер будет получать данные из соответствующих регистров удаленного модуля DVP06XA-S.

Меняя состояние в битовых регистрах М3000 ~ М3009 можно, контроллер будет менять состояние выходов дискретного модуля DVP16SP, а читая М2000 ~ М2009 будет иметь информацию о состоянии входов удаленного модуля DVP16SP.